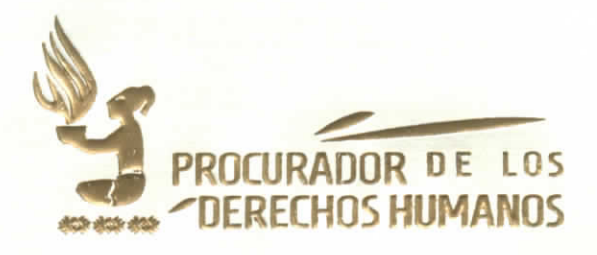

## **ACUERDO NÚMERO PDH-081-2021**

## EL PROCURADOR DE LOS DERECHOS HUMANOS

## **CONSIDERANDO**

Que de conformidad con la Constitución Política de la República de Guatemala y el Decreto número 54-86 del Congreso de la República y su reforma, Ley de la Comisión de Derechos Humanos del Congreso de la República y del Procurador de los Derechos Humanos, el Procurador es un Comisionado del Congreso de la República para la Defensa de los Derechos Humanos establecidos en la Constitución Política de la República de Guatemala, así como en los tratados y convenios internacionales aceptados y ratificados por Guatemala, y que su actuación no está supeditada a Organismo, Institución o funcionario alguno, debiendo actuar con absoluta independencia.

HUMANOS BROCNEY

Andrade

## **CONSIDERANDO**

e Que de conformidad con el artículo 14, literal k) del Decreto 54-86 del Congreso de<br>E la República y su reforma, Ley de la Comisión de Derechos Humanos del Congreso gi de la República y del Procurador de los Derechos Humanos, el Procurador tiene la ation de organizar la Procuraduría de los Derechos Humanos y regular su efuncionamiento interno, el Acuerdo cuerdo número SG-084-2020 del Procurador de elos Derechos Humanos, Reglamento de Organización y Funcionamiento de la åProcuraduría de los Derechos Humanos, establece los niveles de organización y funcionamiento de las Unidades institucionales.

### **CONSIDERANDO**

Que conforme a la solicitud realizada mediante la referencia DT-198-21/04/21-Imgg de fecha 21 de marzo de 2021, de la Dirección de Tecnologías de la Información, en el cual se solicita la firma y autorización de uso del mismo de la Guía de Usuario Versión 1 Módulo de Presupuesto.

1

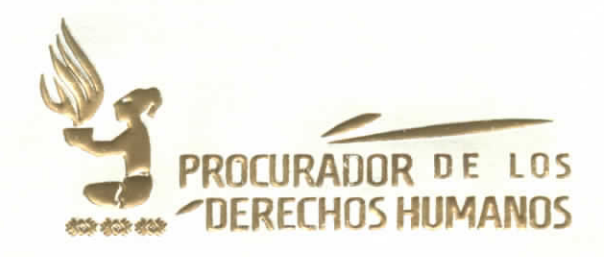

## **POR TANTO:**

Con base en lo considerado, los artículos: 274 y 275 de la Constitución Política de la República de Guatemala; artículos 8, 13 y 14 de Decreto Número 54-86 del Congreso de la República de Guatemala y sus reformas, Ley de la Comisión de Derechos Humanos del Congreso de la República y del Procurador de los Derechos Humanos; 13, 14, 53 y 54 Acuerdo Número SG-084-2020 del Procurador de los Derechos Humanos, Reglamento de Organización y Funcionamiento de la Procuraduría de los Derechos Humanos; y Acuerdo Número SG-098-2020 del Procurador de los Derechos Humanos, Manual de Organización y Funciones de la Procuraduría de los Derechos Humanos:

## **ACUERDA**

HUMANOS

hugusto.

## APROBAR LA GUÍA DE USUARIO VERSIÓN 1 - MÓDULO DE PRESUPUESTO

a ARTICULO 1. OBJETO. El presente Acuerdo tiene por objeto aprobar la guía de usuario Módulo de Presupuesto, elaborado por la Dirección de Tecnologías de la gláformación y revisado por la Dirección de Planificación y Gestión Institucional, la scual surge de la necesidad de mejorar el control de la ejecución presupuestaria de alas Unidades de la Institución, las cuales se encuentran agrupadas en centros de gcostos según el enfoque de Presupuesto por Resultados.

ARTÍCULO 2. APROBACIÓN. Se aprueba la GUÍA DE USUARIO VERSIÓN 1 - MÓDULO DE PRESUPUESTO, que consta de treinta (30) hojas útiles únicamente en su lado anverso que se adjuntan y forman parte del presente Acuerdo.

ARTÍCULO 3. AUTORIZACIÓN. Se AUTORIZA el uso del MÓDULO DE PRESUPUESTO, en la Procuraduría de los Derechos Humanos

ARTÍCULO 4. IMPLEMENTACIÓN. El presente Acuerdo será implementado de forma progresiva conforme las condiciones presupuestarias, financieras, administrativas y tecnológicas de la Institución por medio de la Dirección de Planificación y Gestión Institucional, Dirección Financiera y Dirección de Tecnologías de la Información en lo que a cada una corresponda.

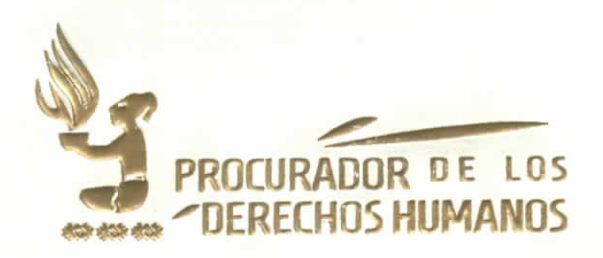

ARTÍCULO 5. CASOS NO PREVISTOS. Los casos no contemplados en este Acuerdo y las dudas respecto a su interpretación y aplicación serán resueltos por el/la Procurador/a de los Derechos Humanos.

ARTÍCULO 6. VIGENCIA. El presente Acuerdo cobra vigencia el veintiocho de abril de dos mil veintiuno. Comuníquese a todas las Unidades de la Procuraduría de los Derechos Humanos por los medios internos que posea la Institución para su conocimiento, en especial a la Dirección de Planificación y Gestión Institucional, Dirección Financiera y Dirección de Tecnologías de la Información para los efectos correspondientes.

Dado en la Ciudad de Guatemala, veintiocho de abril de dos mil veintiuno.

**AUGUSTO JORDAN RODAS ANDRADE PROCURADOR DE LOS DERECHOS HUMANOS** 

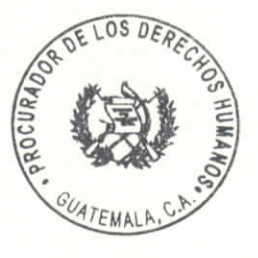

**CRELINUS HUM SECRETARÍA GENERAL** Coatally

**CLAUDIA EUGENIA CABALLEROS ORDÓÑEZ SECRETARIA GENERAL PROCURADURÍA DE LOS DERECHOS HUMANOS** 

Versión 1

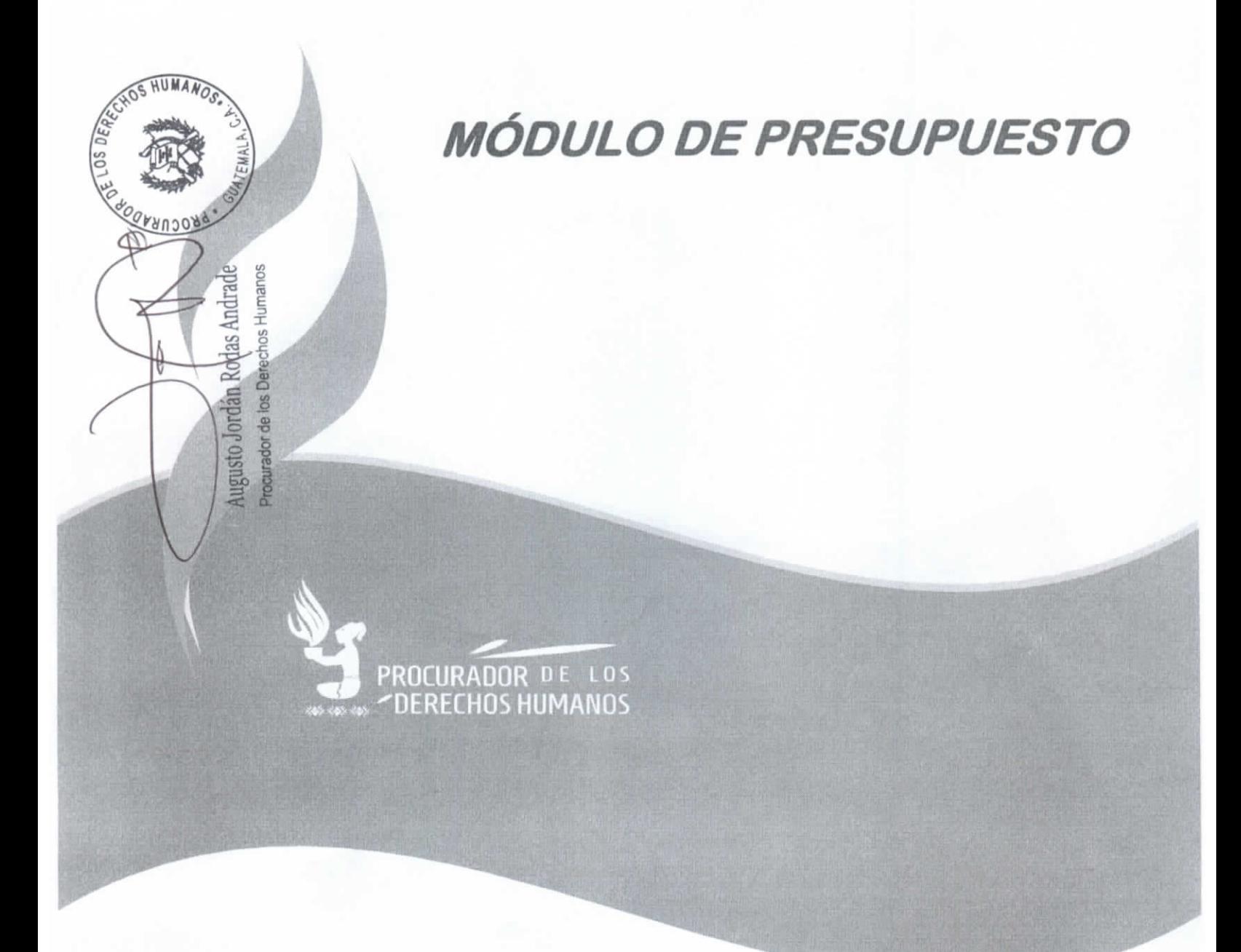

Dirección de Tecnologías de la Información - Abril 2021

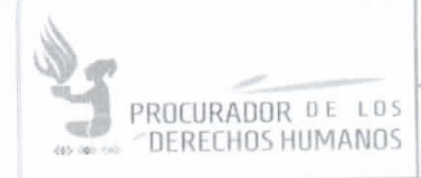

Abril 2021

VERSIÓN 1

## Tabla de contenido

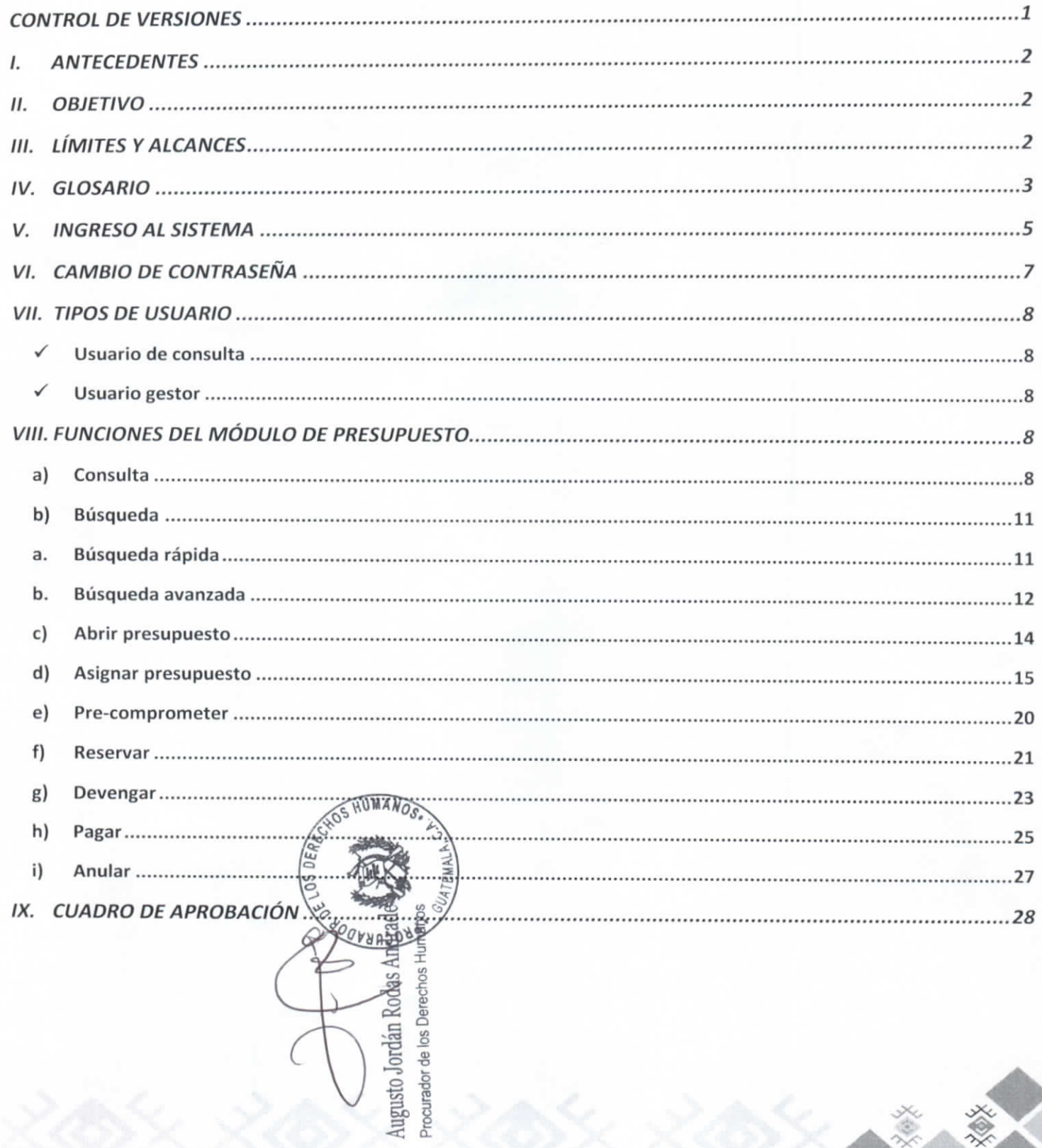

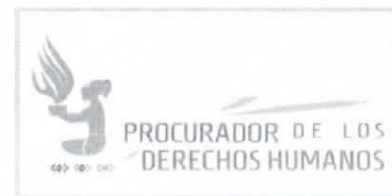

Abril 2021

VERSIÓN 1

## CONTROL DE VERSIONES

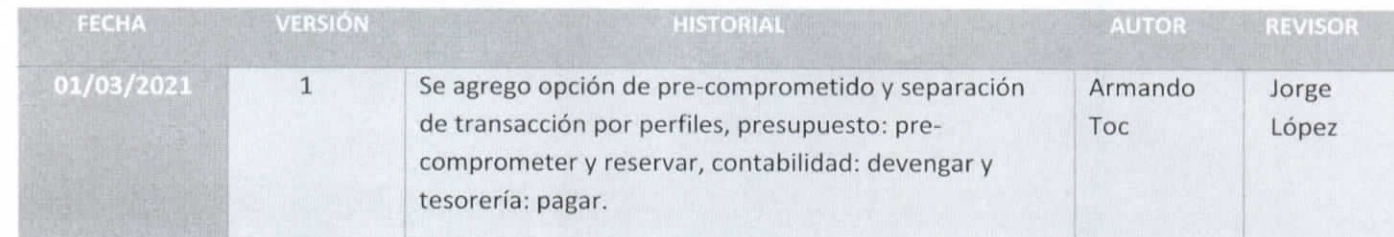

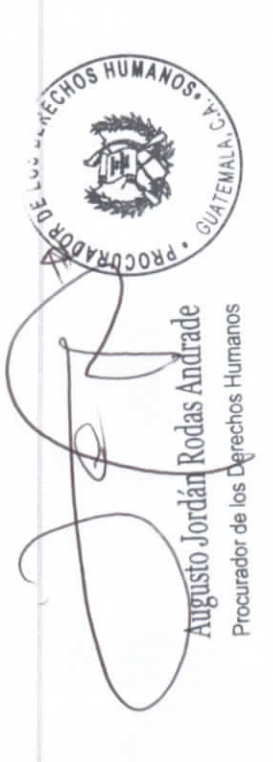

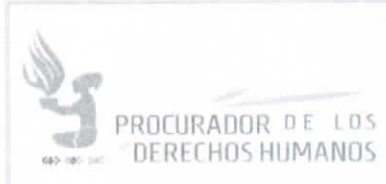

**VERSIÓN 1** 

#### ANTECEDENTES L.

El Módulo de Presupuesto, surge de la necesidad de mejorar el control de la ejecución presupuestaria de las Unidades de la Institución de la Procuraduría de los Derechos Humanos, las cuales se encuentran agrupadas en centros de costos según el enfoque de Presupuesto por Resultados. La sistematización de este proceso permitirá a cada Unidad de la Institución contar con la información actualizada de la ejecución para cada renglón presupuestario.

### II. OBJETIVO

Augusto

Permitirles a las Unidades de la Institución visualizar la ejecución presupuestaria según el centro de costo al cual se encuentran asignadas, por subproducto y renglón presupuestario. Mostrar el estado actual de los montos asignados a cada renglón, los cuales deben ser asignados, reservados, devengados, pagados o estar disponibles, y permitirle a la Dirección Financiera actualizar dichos estados según el avance del proceso de ejecución.

### **III. LÍMITES Y ALCANCES**

RUMANOS<br>El uso del Módulo de Presupuesto requiere que la Dirección Financiera realice la asignación previa de los ontos según la planificación entregada por cada Unidad de la Institución, para posteriormente realizar bre stos montos las transacciones de pre-comprometer, reservar, devengar y pagar.

sane cesario que cada Unidad de la Institución cuente con al menos un usuario de consulta para que suglice la ejecución de dicha unidad y del centro de costo.

LOTA ACLARATORIA: TODOS LOS DATOS QUE SE VISUALIZAN EN LAS IMÁGENES DE CAPTURAS DE PANTALLA SON DE EJEMPLO, UTILIZADOS ÚNICAMENTE PARA LAS PRUEBAS Y PARA ILUSTRAR ESTA GUÍA DE USUARIO.

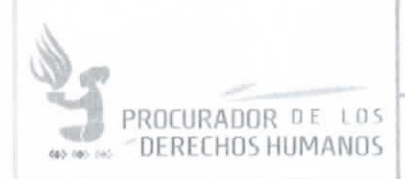

VERSIÓN 1

## IV. GLOSARIO

CHO!

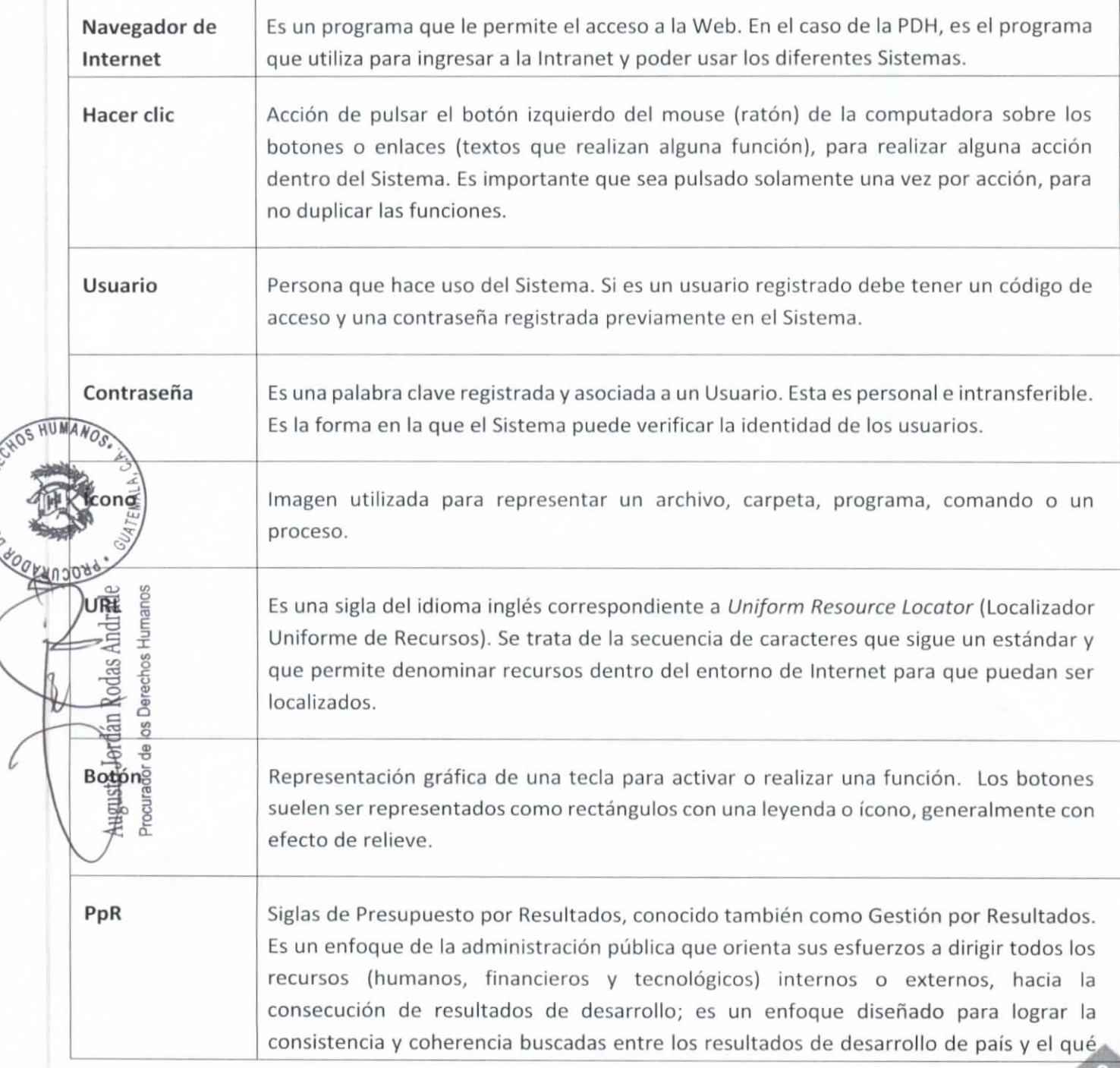

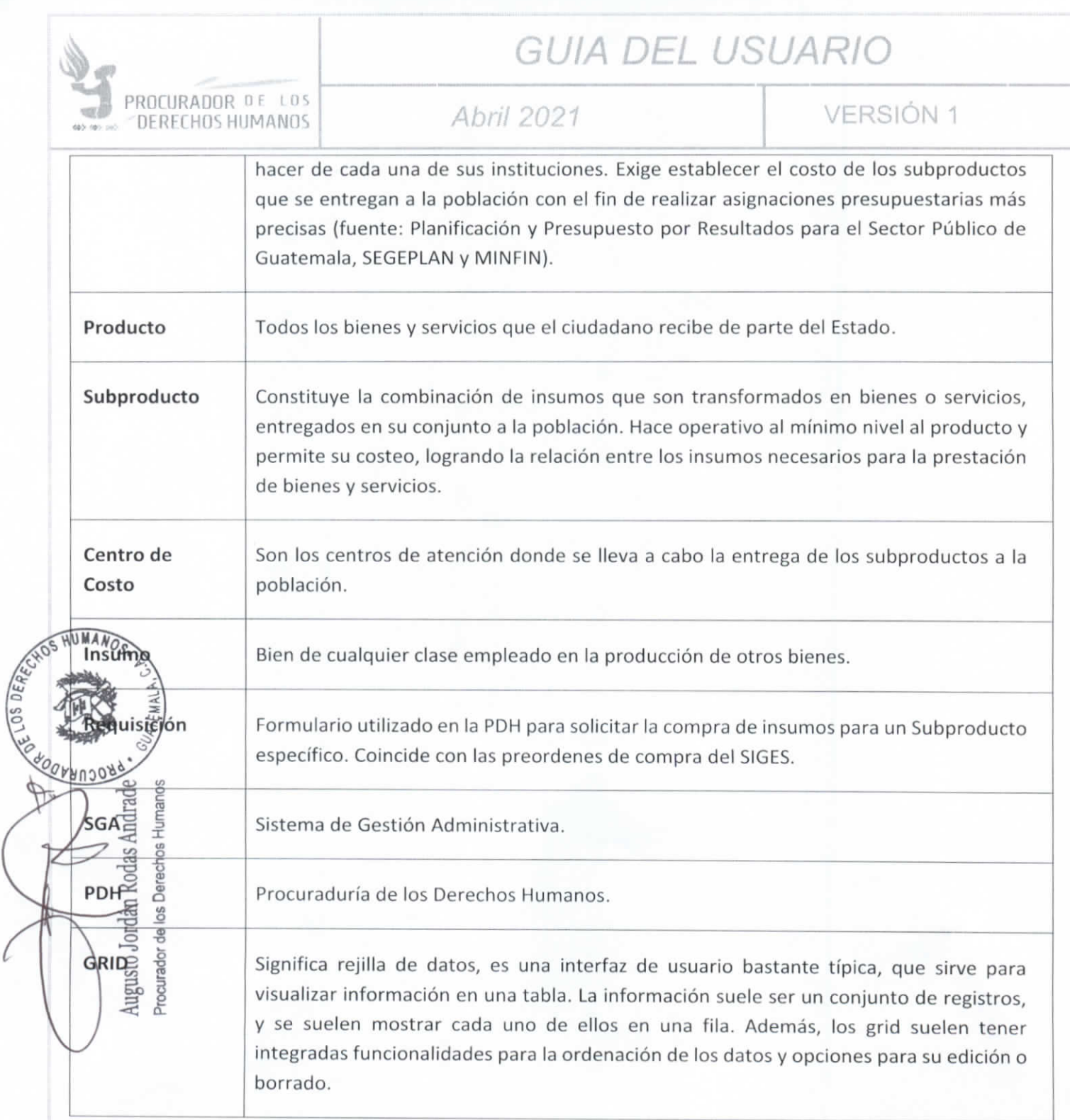

NOTA ACLARATORIA: TODOS LOS DATOS QUE SE VISUALIZAN EN LAS IMÁGENES DE CAPTURAS DE PANTALLA SON DE EJEMPLO, UTILIZADOS ÚNICAMENTE PARA LAS PRUEBAS Y PARA ILUSTRAR ESTA **GUÍA DE USUARIO.** 

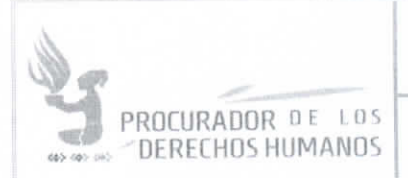

**VERSIÓN 1** 

### V. INGRESO AL SISTEMA

Para poder ingresar al Módulo de Compras, es necesario abrir un navegador de Internet y entrar a la Intranet de la PDH, a través de la URL http://intranet.pdh.org.gt

En la pantalla principal de la Intranet se mostrará un menú principal en la parte izquierda, en este menú se encuentra la sección de "Sistemas" y en la categoría "Generales", está el vínculo "Gestión Administrativa".

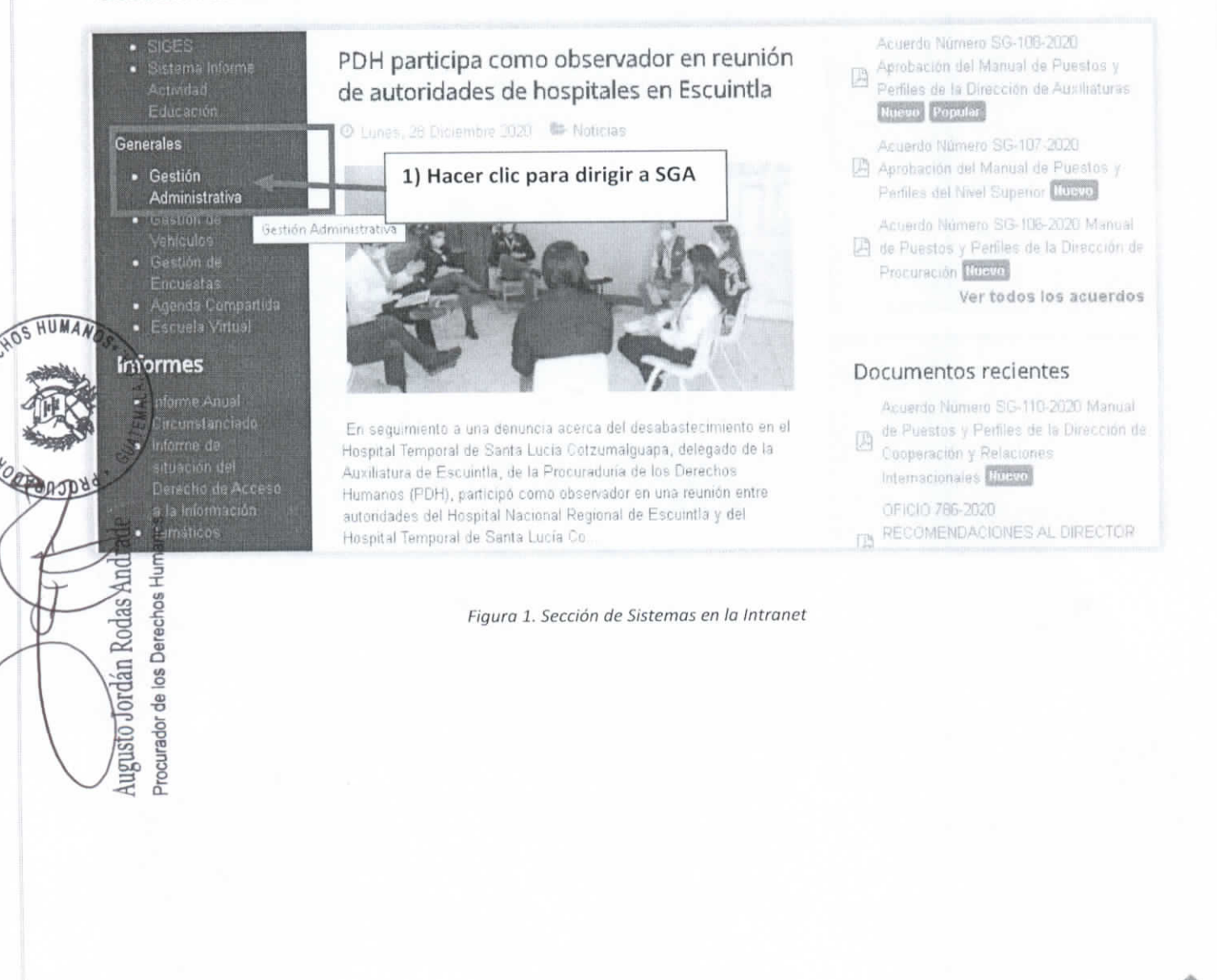

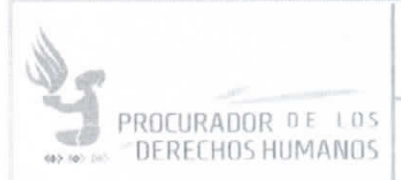

HIMA

**ANJORG** 

SS

Augusto Jordán Procurador de los

## **GUIA DEL USUARIO**

## Abril 2021

**VERSIÓN 1** 

Se mostrará la pantalla de inicio de sesión en la cual debe ingresarse el usuario y contraseña asignados, y posteriormente presionar la tecla "Enter" en el teclado o hacer clic en el botón "Ingresar".

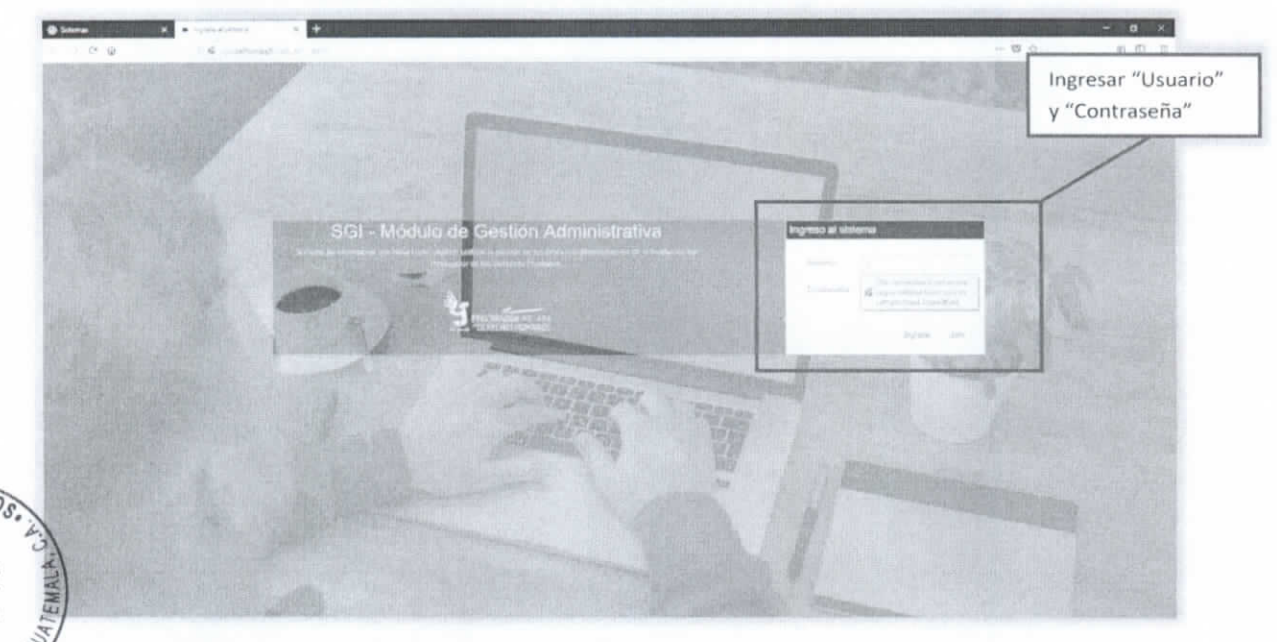

Figura 2. Pantalla de inicio de sesión

El Sistema de Gestión Administrativa, mostrará accesos a los distintos módulos a los que el usuario aind de ellos.

Esto se puede verificar en el menú principal, el cual variará según los permisos antes mencionados.

**SGA - Gestión Administrativa** 

**e** Seguridad PpR **G** Salir

Figura 3. Menú principal del sistema

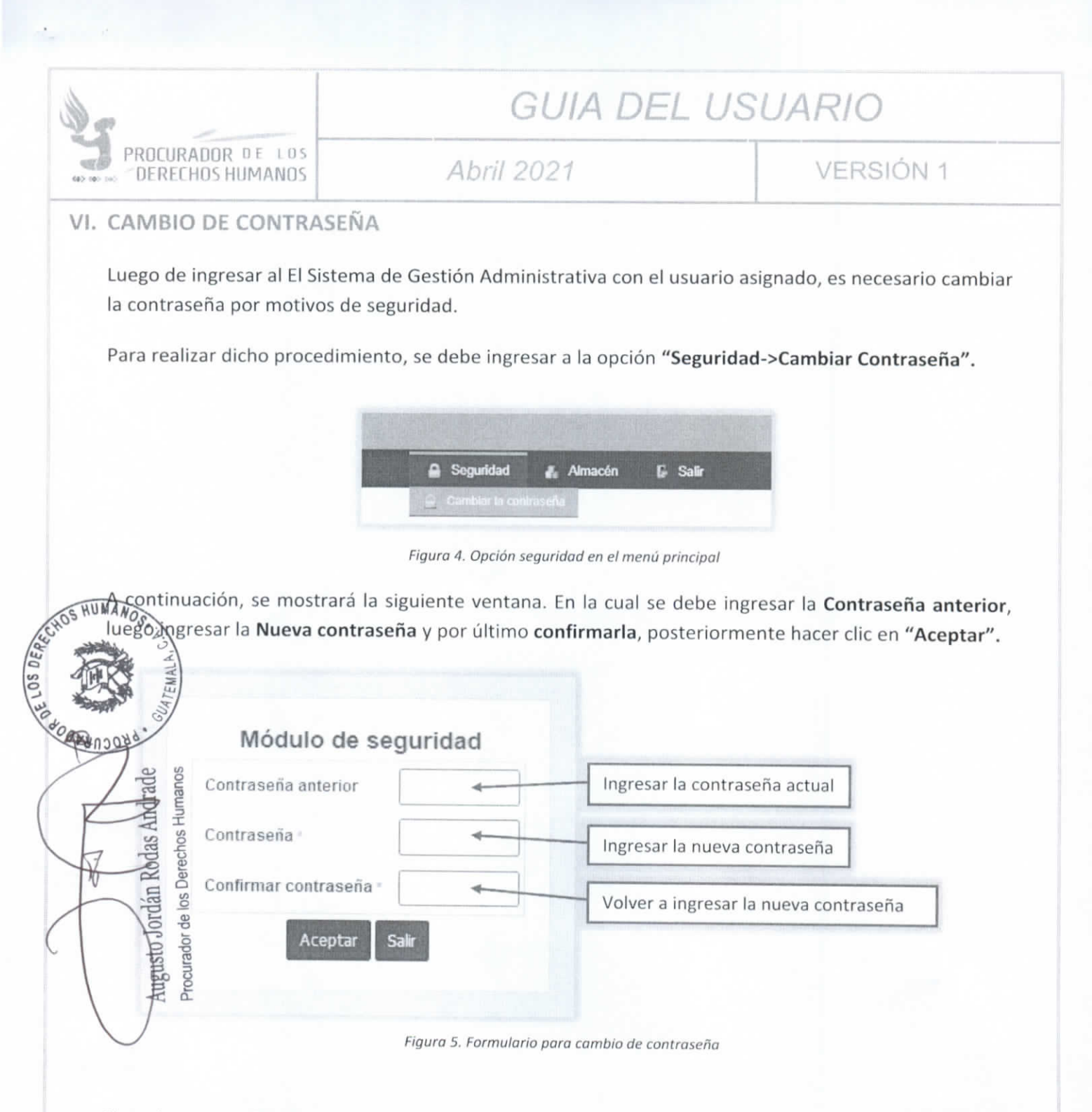

Nota: La contraseña debe ser mayor a 6 caracteres y deberá contener una combinación alfanumérica (números y letras).

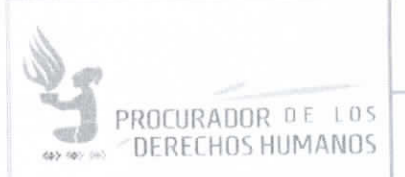

Abril 2021

**VERSIÓN 1** 

## VII. TIPOS DE USUARIO

### Usuario de consulta

La función principal del Usuario de consulta es únicamente la de visualizar o consultar la ejecución presupuestaria del centro de costo al cual pertenece la Unidad de la Institución a la cual está asignado dicho usuario, dicha ejecución esta agrupada por subproducto y renglón presupuestario.

#### Usuario gestor  $\sqrt{ }$

ansgita<br>Elite

**hugusto-Jordán** Procurador de los

LOS DEREGI

OCURY

Este usuario es el encargado de realizar las asignaciones de presupuesto a los centros de costo, teniendo en cuenta el subproducto y renglón al cual se le hará la asignación. Se divide en tres perfiles siendo estas: HUMAN are supuesto se encarga de realizar las transacciones de pre-comprometer, reservar, contabilidad se encàrga de realizar las transacciones de devengar y tesorería se encarga de realizar las transacciones de  $\hat{p}$ ag $\hat{a}$ dichos montos, para que el proceso de ejecución presupuestaria se complete.

## VUNCIONES DEL MÓDULO DE PRESUPUESTO

Para Consultar la ejecución presupuestaria del Centro de Costo, se debe hacer clic en la opción PPR-> Présupuesto por CC, en el menú principal.

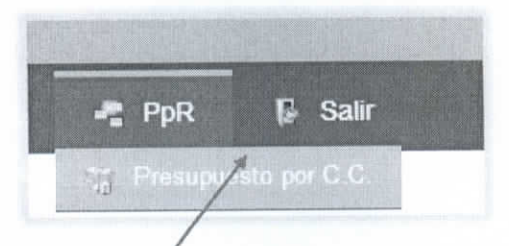

Figura 6. Opción Presupuesto por CC en el menú principal

Hacer clic en Presupuesto por CC

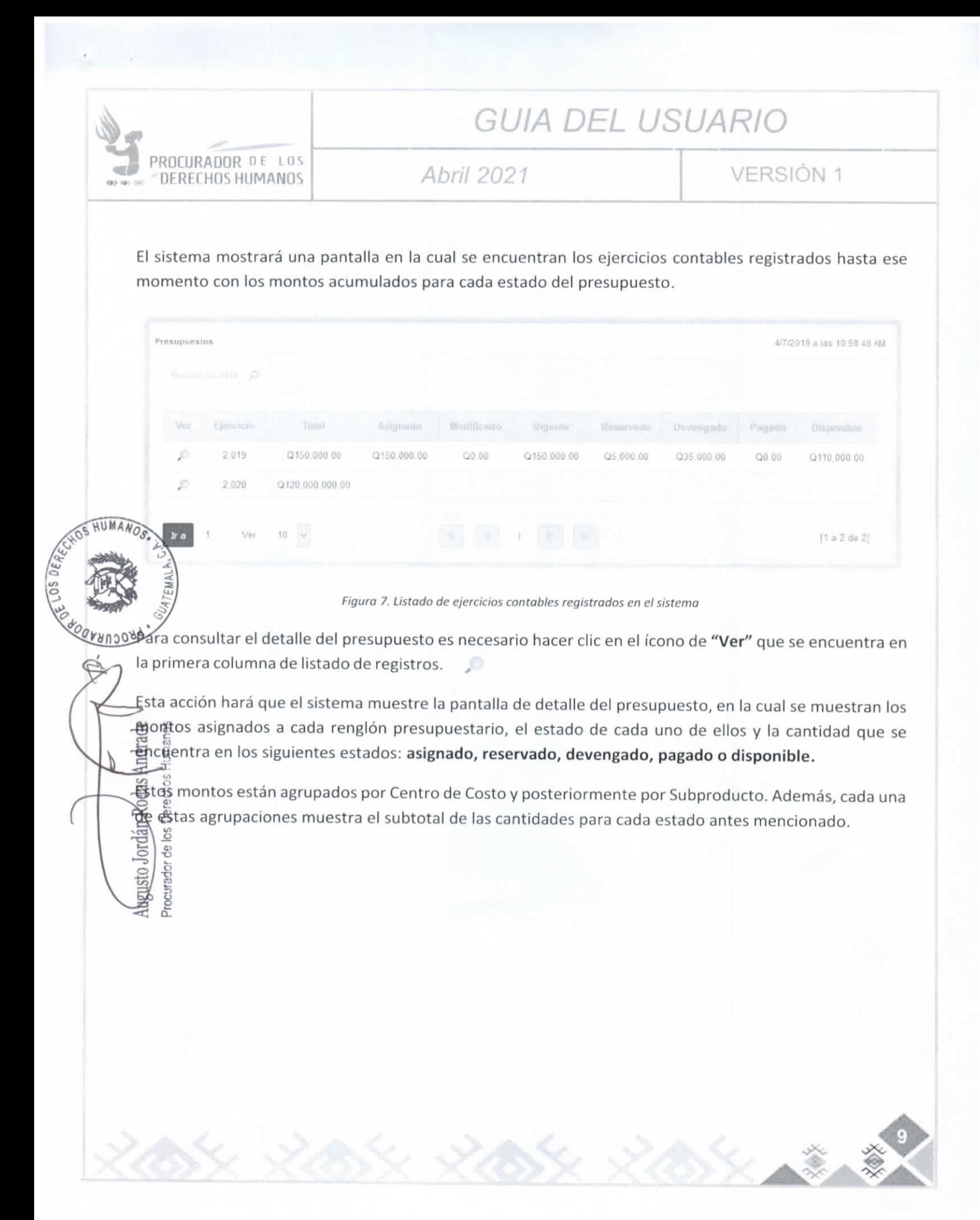

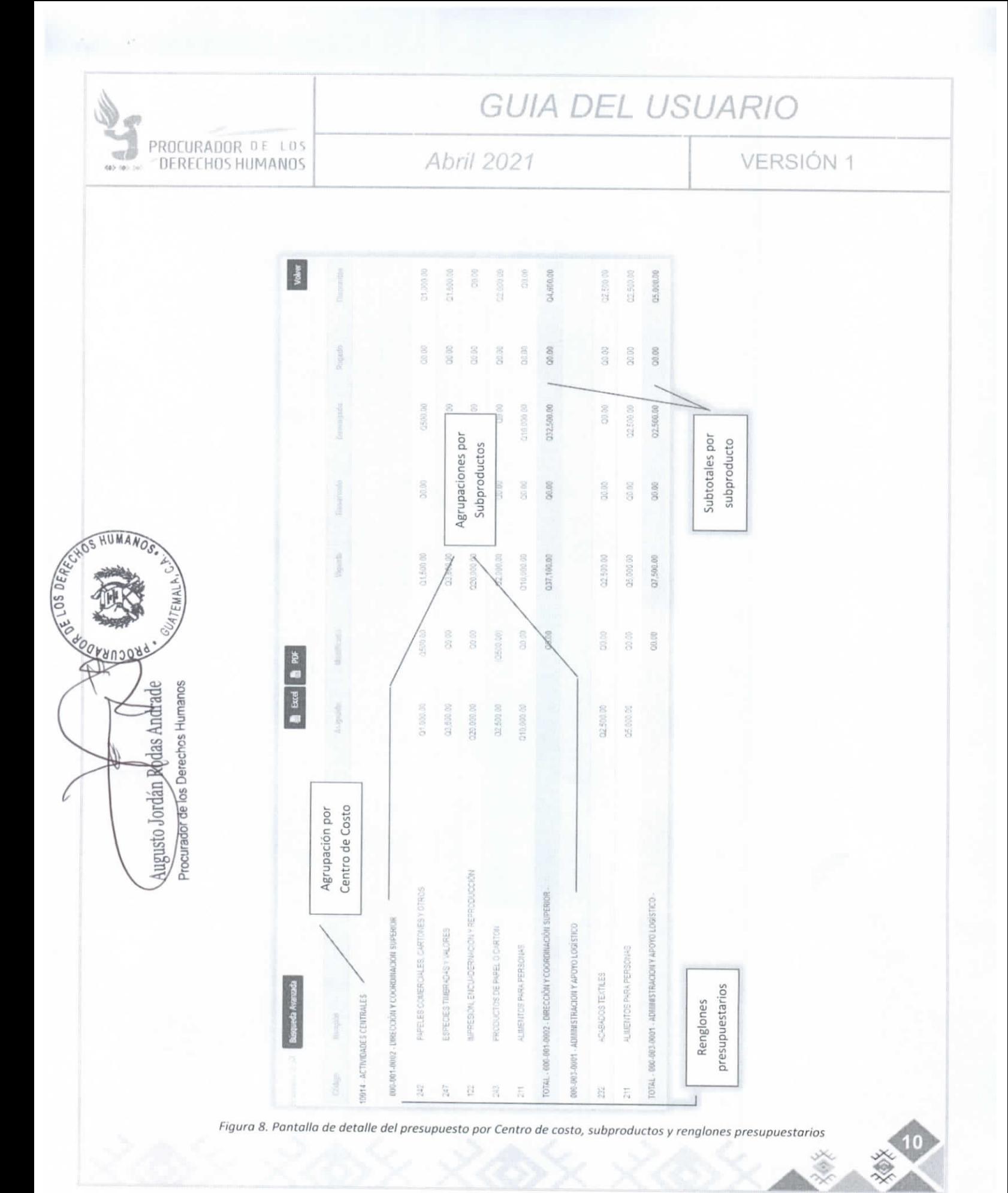

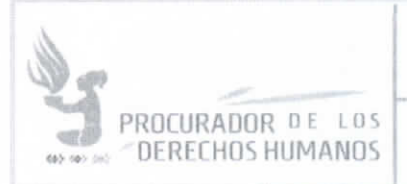

Abril 2021

**VERSIÓN 1** 

### b) Búsqueda

OS HUMANOS

me<br>F

La función de búsqueda está dividida en 2: Búsqueda rápida y búsqueda avanzada.

### a. Búsqueda rápida

La búsqueda rápida se realiza a través del campo de búsqueda que se encuentra en la parte superior izquierda del listado de registros.

Búsqueda ráj O

En este campo se pueden realizar búsquedas de acuerdo a los siguientes criterios:

Centro de costo (Código y nombre)

- Subproducto (Código y nombre)
- ECódigo renglón
- Nombre de renglón

Luego de ingresar el criterio deseado en el campo se debe presionar la tecla "Enter" para que el sistema filtre los resultados según dicho criterio. Para deshacer el resultado de esta búsqueda y restablecer el tera a original, se debe hacer clic en la X que aparece en el lado derecho de dicho campo.

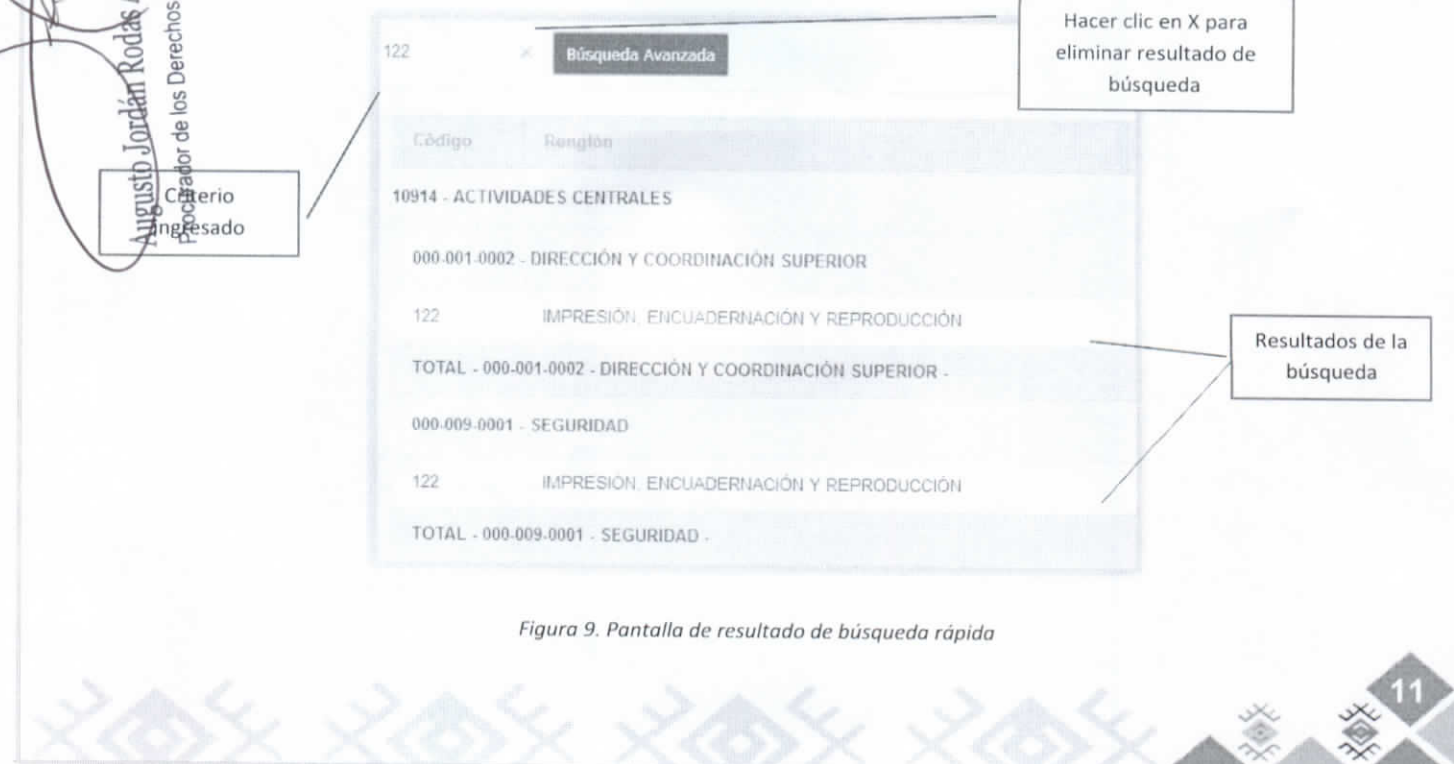

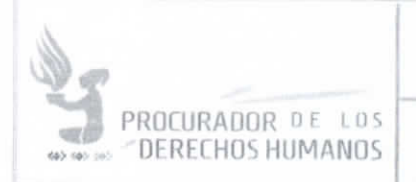

## Abril 2021

**VERSIÓN 1** 

### b. Búsqueda avanzada

Para realizar una búsqueda avanzada se debe hacer clic en el botón "Búsqueda avanzada" que se encuentra en la parte superior izquierda del listado de registros.

### Búsqueda Avanzada

Luego de realizar esta acción el sistema mostrará una pantalla que contiene el formulario de búsqueda avanzada, en el cual se encuentran los mismos criterios considerados en la búsqueda rápida solo que en esta función se pueden especificar condiciones para cada uno de ellos.

Las condiciones son las siguientes:

- Que contenga  $\bullet$ 
	- No contiene

*Vacío* 

**UILMAN** 

Exactamente igual

quere decir que a cada campo o criterio se le puede aplicar una de estas condiciones y en las casillas odo ear la palabra o palabras a buscar.

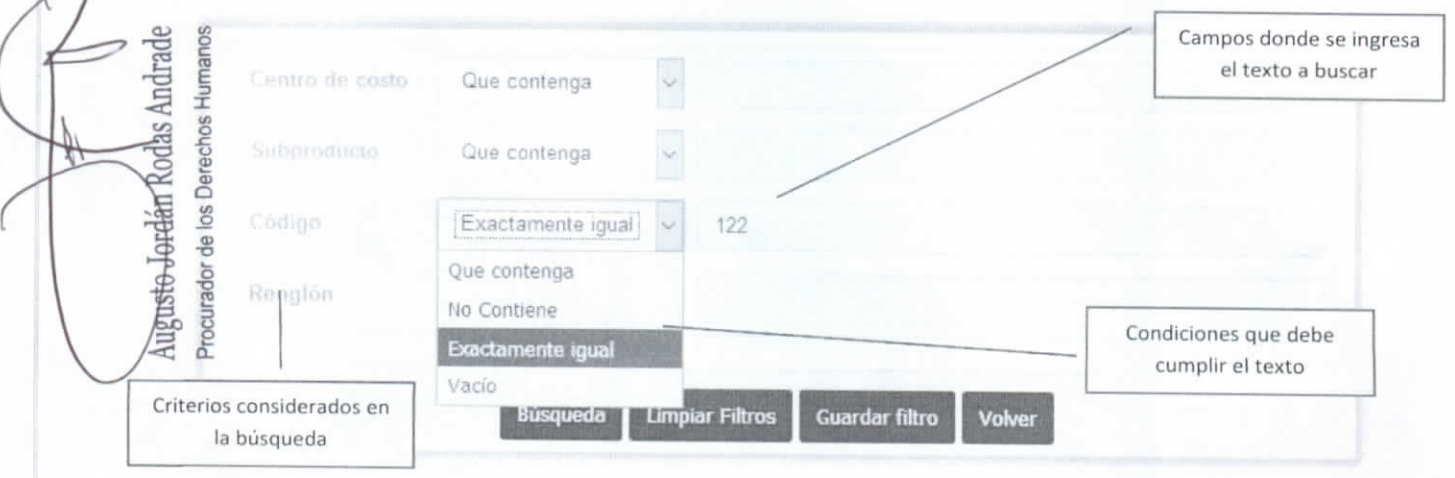

Figura 10. Pantalla de búsqueda avanzada

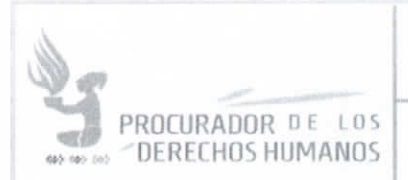

gusto eurado

## **GUIA DEL USUARIO**

## Abril 2021

**VERSIÓN 1** 

Para realizar una búsqueda se debe ingresar el texto a buscar en el campo del criterio considerado, seleccionar la condición que se desea aplicar y posteriormente hacer clic en el botón "Búsqueda".

Esta acción hará que el sistema muestre el listado de registros filtrados por la combinación de texto, criterios y condiciones que se haya colocado en el formulario de búsqueda avanzada.

Además, mostrará un indicador del filtro aplicado y permitirá agregar más filtros al resultado de la primera búsqueda.

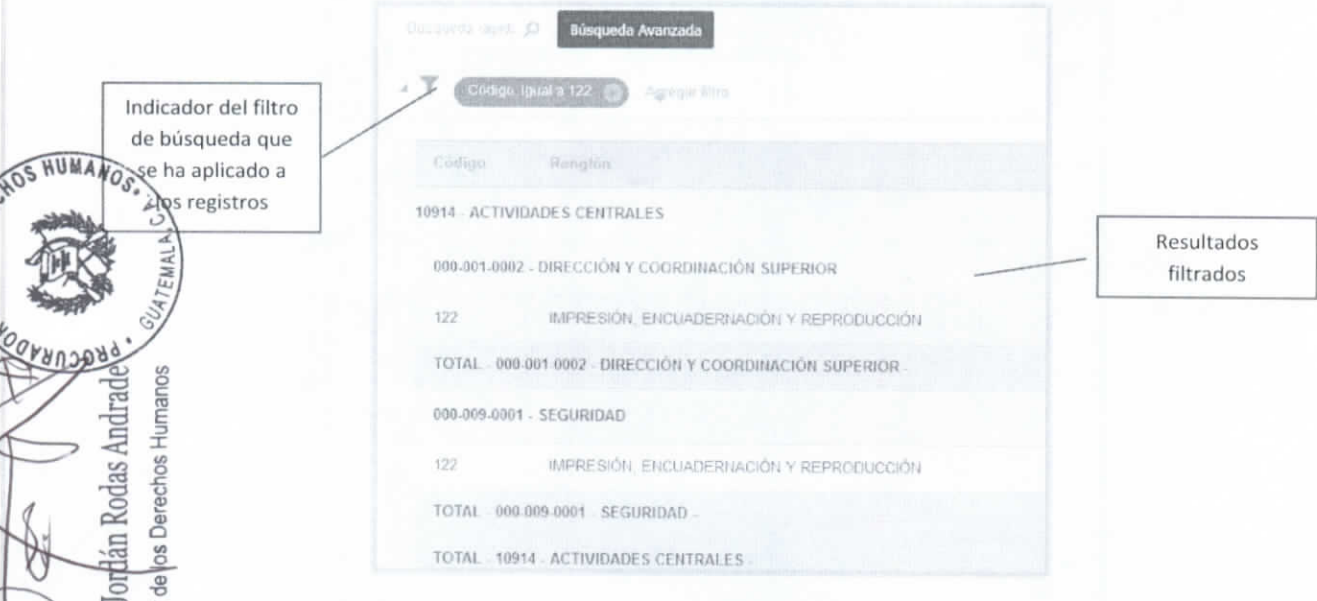

### Figura 11. Pantalla de registros filtrados por una búsqueda avanzada

Paragregar más filtros a la búsqueda inicial se debe hacer clic en el texto "Agregar Filtro" que aparece a un costado del indicador del primer filtro, esto abrirá una ventana emergente en la cual se debe seleccionar el criterio, seleccionar la condición y escribir el texto a buscar, para luego hacer clic en el botón "Aplicar".

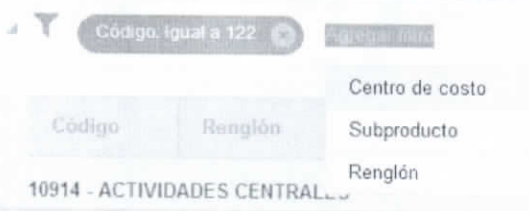

Figura 12. Agregar un filtro a una búsqueda avanzada

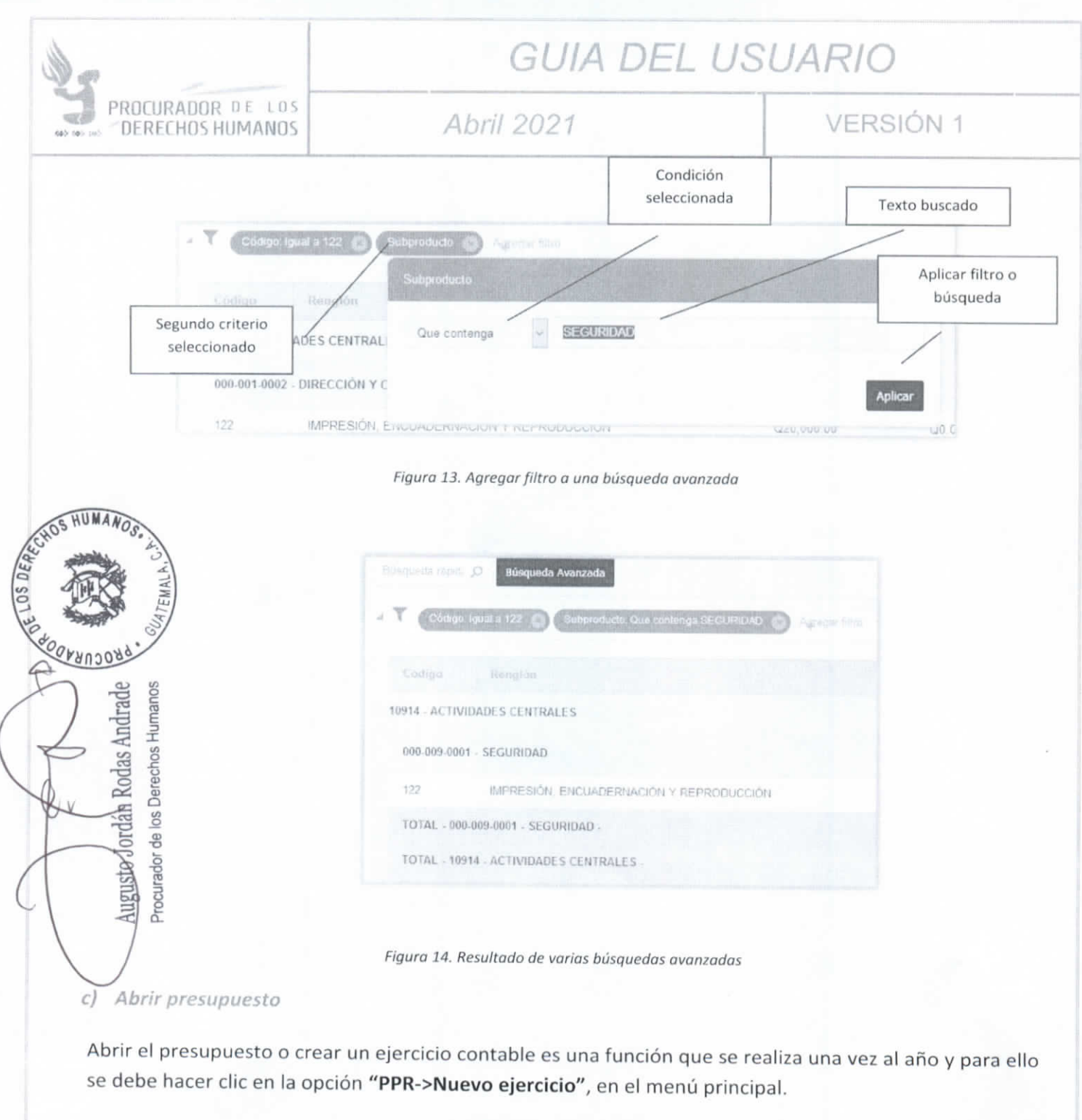

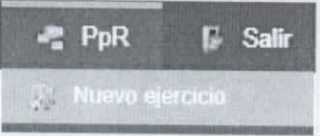

X

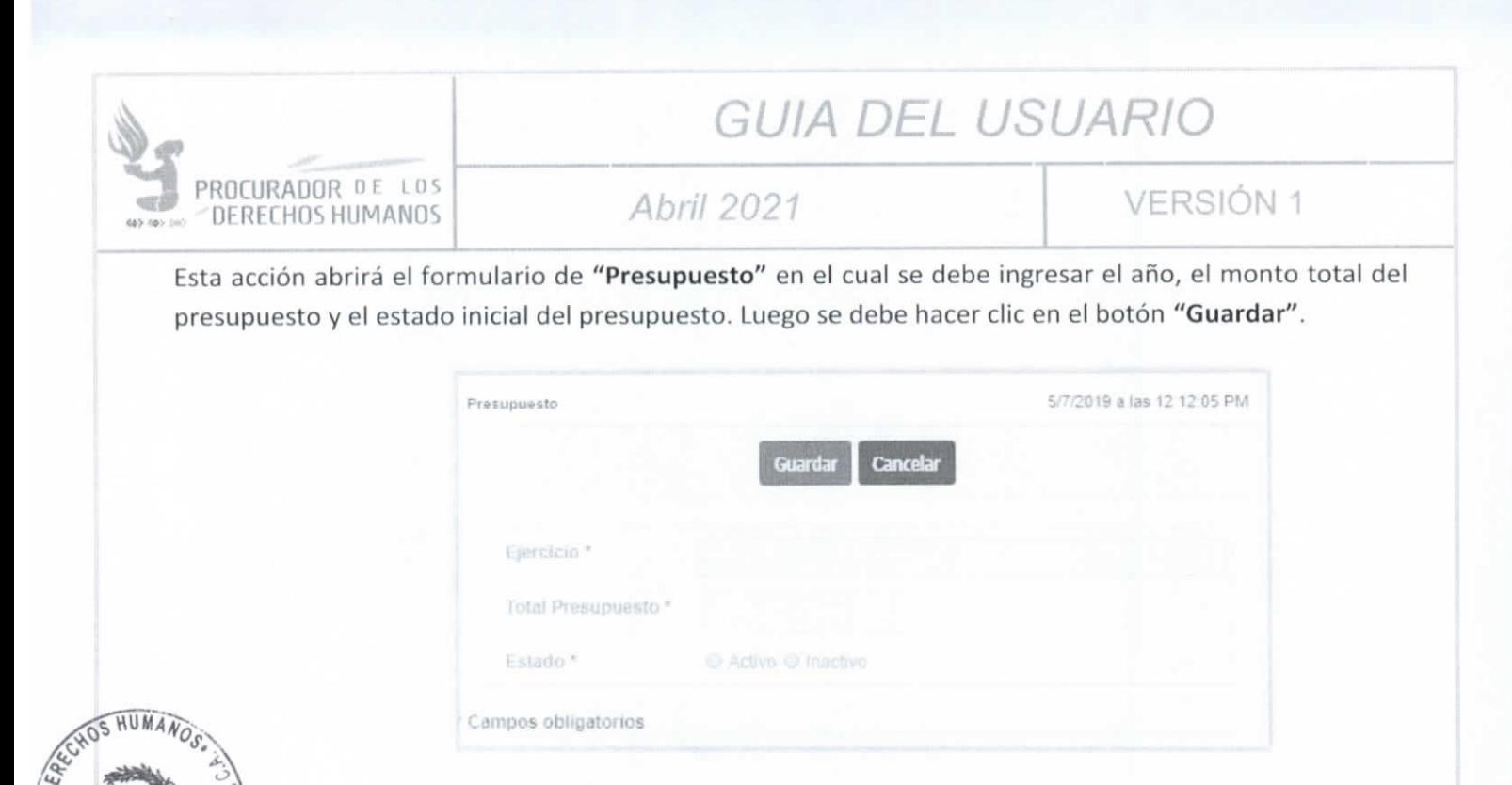

### Figura 15. Formulario presupuesto

Asignar presupuesto

ga asignación de presupuesto es una de las funciones que solo el usuario gestor tiene permisos para calizar dentro del Módulo de Presupuestos. Las otras transacciones que son funciones exclusivas de este usuario son el reservar, devengar, pagar y transferir montos presupuestarios.

感ta función es la de asociar una cantidad o monto equivalente a una porción del presupuesto total de la Procuraduría de los Derechos Humanos a un Centro de costo, subproducto y renglón presupuestario específico para ser ejecutado en el transcurso de un ejercicio contable.

සි| මි<br>පුවසු a ingresar a esta función el usuario debe hacer clic en la opción **"PPR->Presupuesto"** en el menú principal.

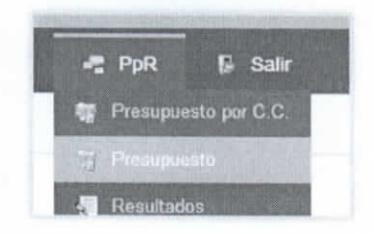

Figura 16. Opción Presupuesto en el menú principal

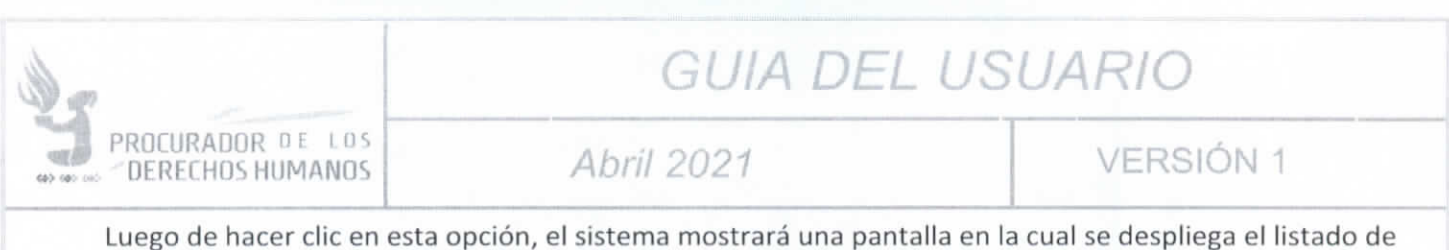

ejercicios contables registrados en el sistema hasta el momento.

En esta pantalla se encontrarán los íconos para ingresar a las funciones de asignar presupuesto, realizar transacciones y transferencias.

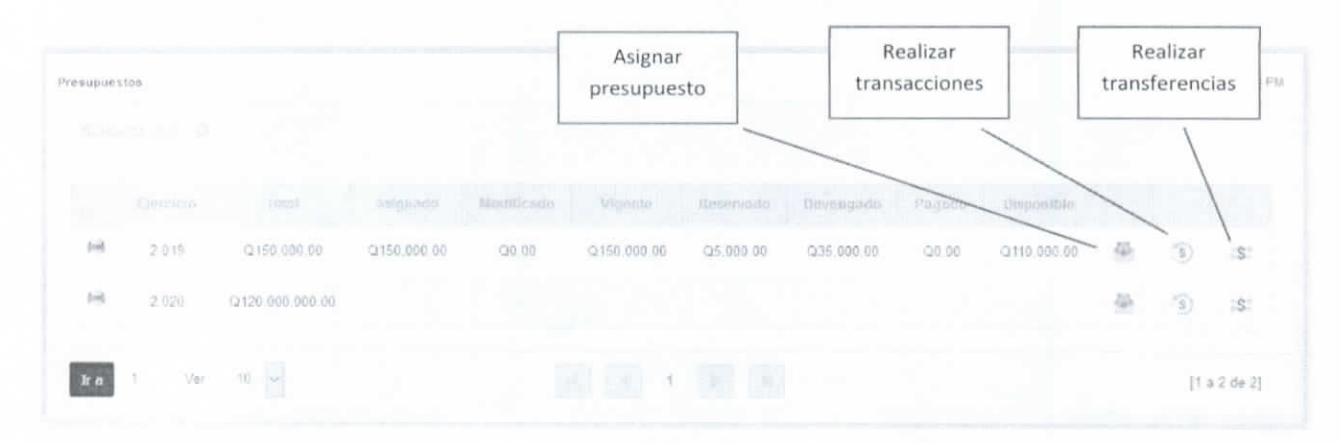

Figura 17. Listado de presupuestos

OSHUMAN

Auguste Jordán-Rodas Andrade

 $0S$ <sub>D</sub>

ar#*j*ngresar al listado de asignaciones es necesario hacer clic en el ícono **"Asignar presupuesto"** COPPespondiente al ejercicio contable activo.

 $\Lambda$ uego de esta acción el sistema mostrará la pantalla de asignaciones, la cual muestra un listado de las mismas agrupadas por Centro de costo y subproducto. Procurador de los Derechos Humanos

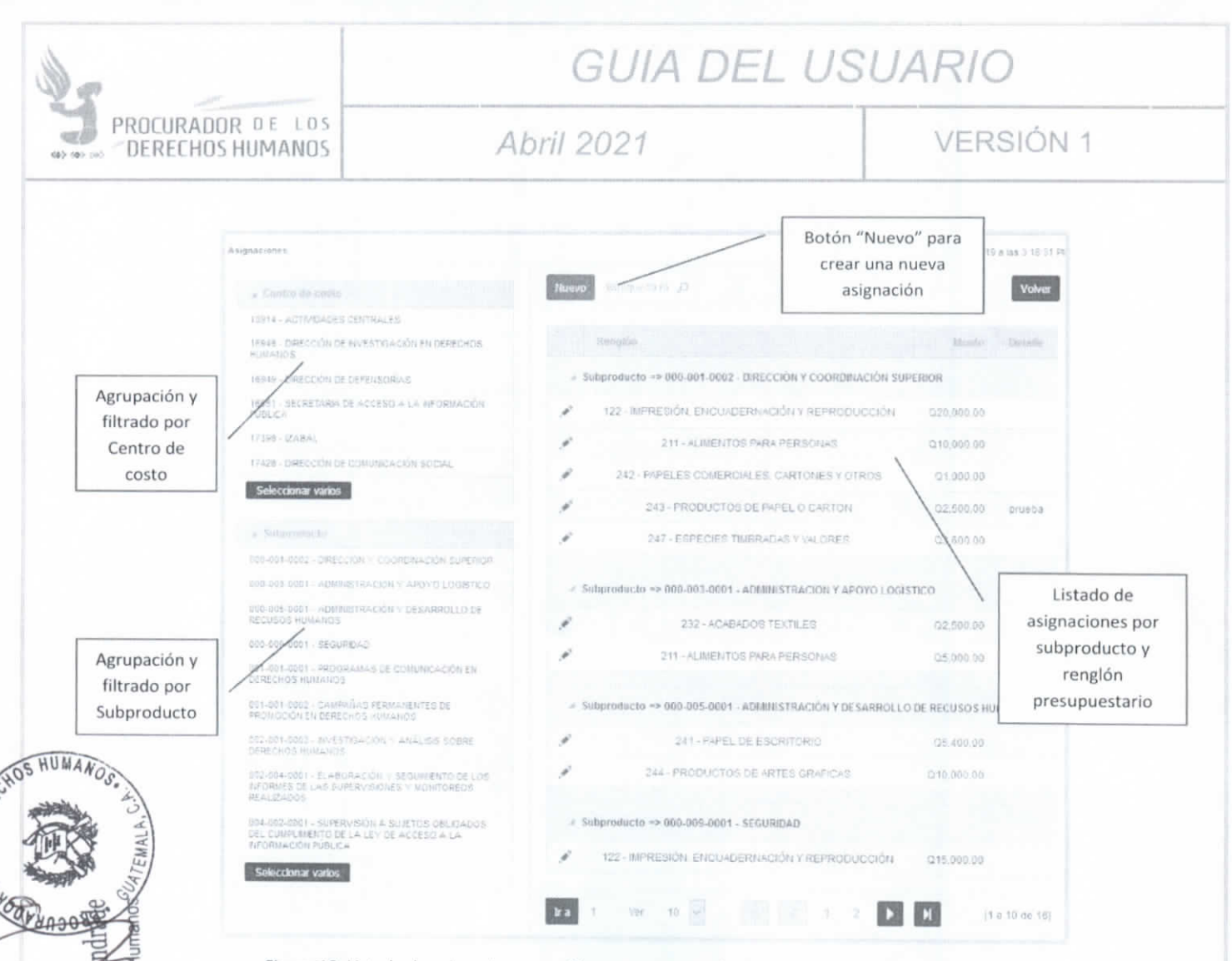

Figura 18. Listado de asignaciones con filtros por agrupación de centros de costos y subproductos.

Esta pantalla permite filtrar las asignaciones a través de las agrupaciones que se muestran del lado giornale Costalenta de Solamente es necesario hacer clic sobre el Centro de Costo o Subproducto deseado para que e leftleje este filtro en la vista de asignaciones. Es importante resaltar que se pueden seleccionar las dos sertipaciones o más de una opción en cada una de estas.

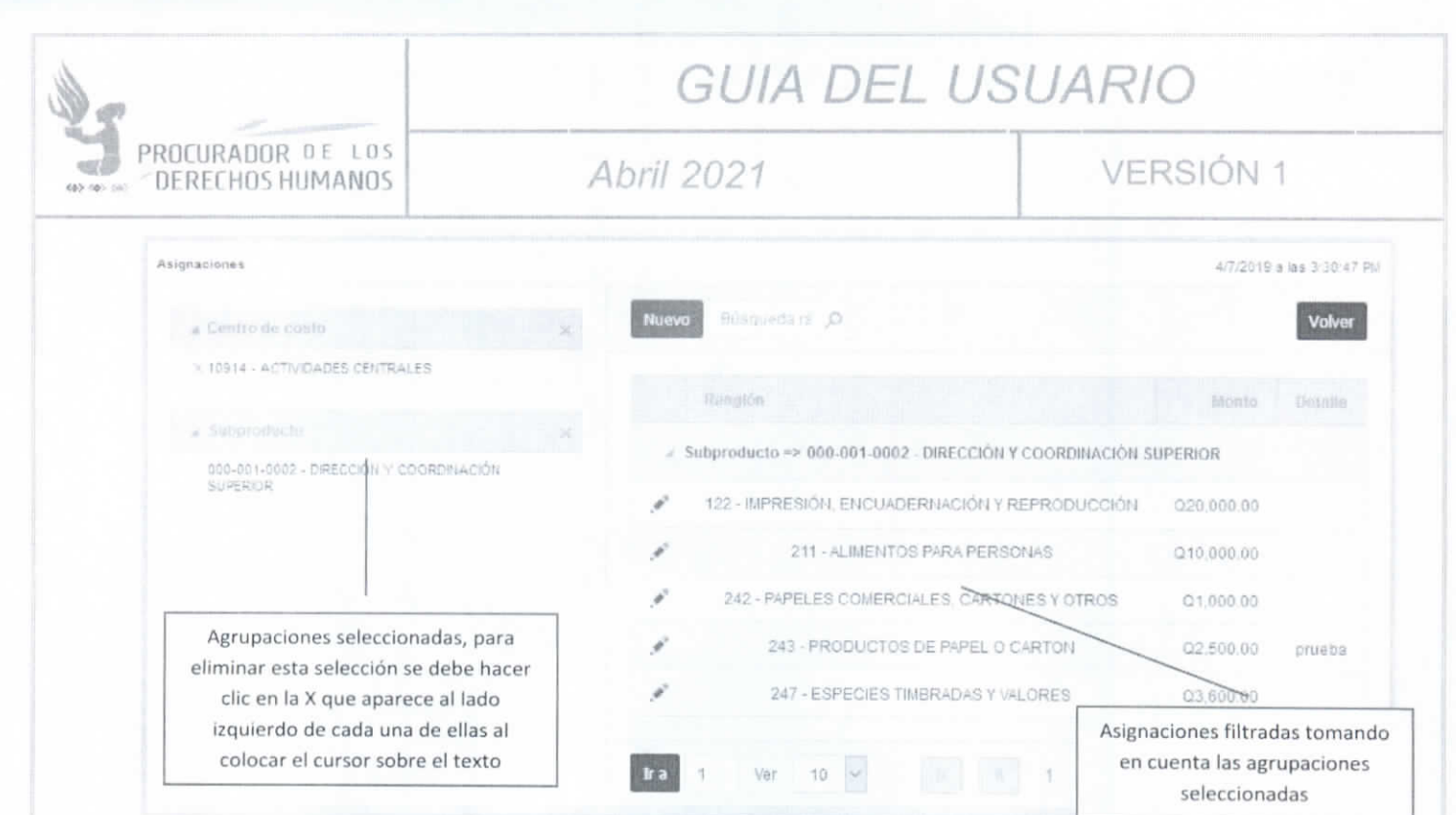

### Figura 19. Listado de asignaciones filtrada por centro de costo y subproducto

HUMANOS

**LEAD** 

Rod

ord

Augusto

COVERDONS

<sup>p</sup>aga realizar una nueva asignación debe hacer clic en el botón "Nuevo" ubicado en la parte superior de a ista de asignaciones.

El sistema mostrará el formulario de asignación en el cual se deben seleccionar el Centro de costo, subproducto y renglón presupuestario a los que se les asignará presupuesto.

-Al realizar esta acción el sistema mostrará la cantidad disponible para asignar del monto total del presupuesto.

Teniendo en cuenta el monto disponible de presupuesto y el monto anual presupuestado por la Unidad de la Institución, si el segundo no excede al primero, el monto presupuestado se debe ingresar en el campo "Monto a asignar".

En el campo "Descripción" se debe detallar lo que se adquirirá con esta asignación. Luego de que ya se ingrese la información requerida se debe hacer clic en el botón "Asignar", para realizar la asignación correspondiente.

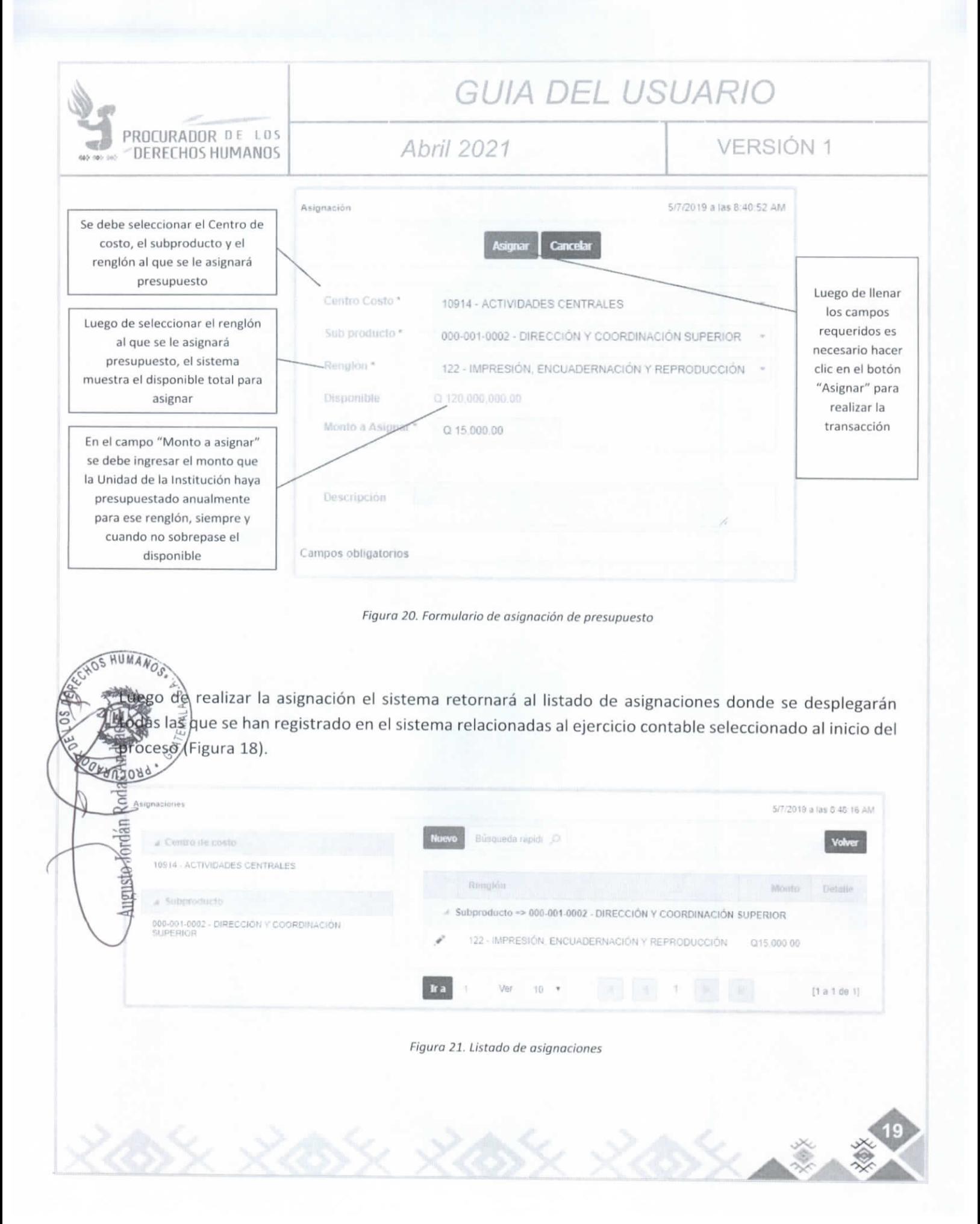

# PROCURADOR DE LOS DERECHOS HUMANOS

# **GUIA DEL USUARIO**

## Abril 2021

**VERSIÓN 1** 

### e) Pre-comprometer

Cuando ya se ha asignado el total del presupuesto anual a los distintos Centros de costos, subproductos y renglones presupuestarios, es necesario realizar las reservas de los montos según los requerimientos de compra que las Unidades de la Institución hayan planificado durante el año.

Para realizar estas reservas es necesario navegar hasta la pantalla de "Presupuestos". A través de la opción "PPR->Presupuestos" del menú principal. Realizando este procedimiento el sistema mostrará el listado de presupuestos (Figura 17), en la cual se debe ubicar el ejercicio correspondiente al año en curso y hacer clic en el ícono "Ver so transacciones".

Posteriormente se mostrará la pantalla de "Detalle de la ejecución presupuestaria", en la cual se muestran todas las asignaciones realizadas con anterioridad.

Para reservar una cantidad, primero se debe ubicar el Centro de costo, el subproducto y renglón al cual va afectar el pre-compromiso, para esto se puede hacer uso de las herramientas de búsqueda detalladas en inciso **NOS HUMANOS** 

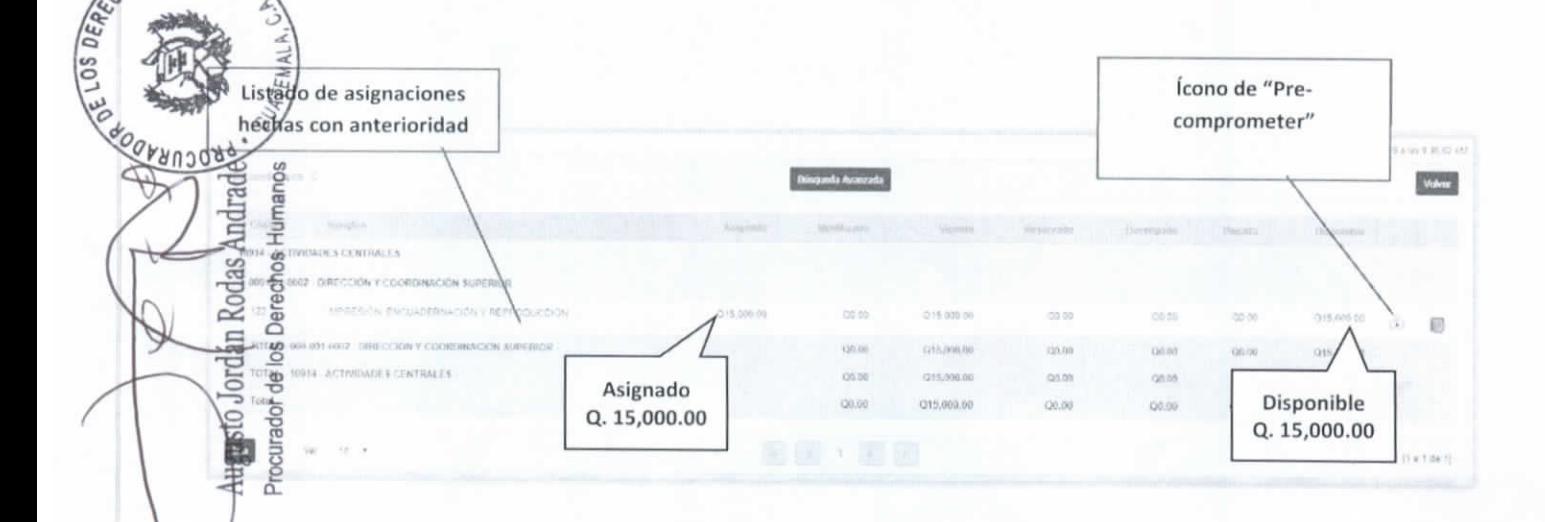

Figura 22. Detalle de la ejecución presupuestaria

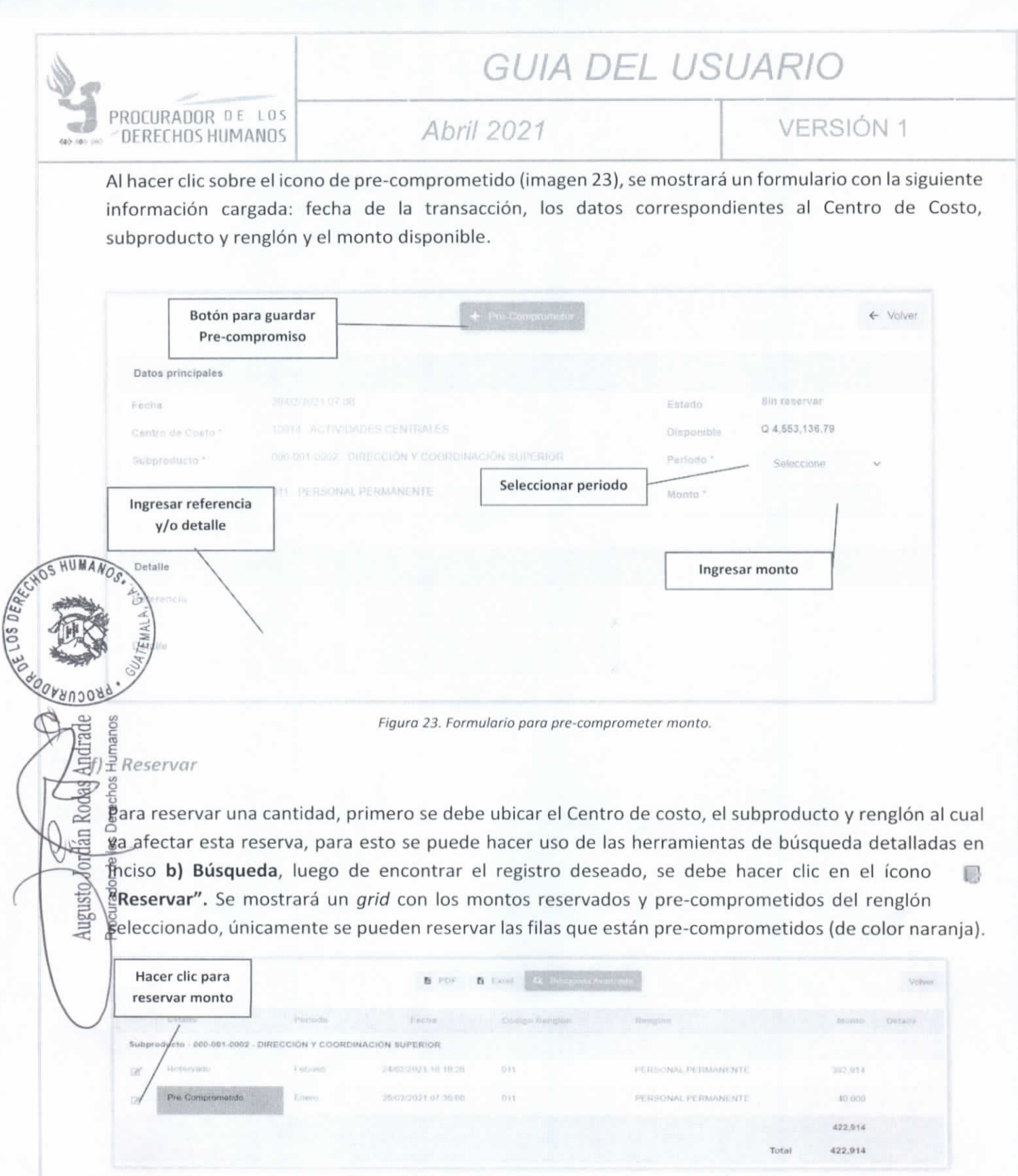

Figura 24. Grid con listado de reservados y pre-comprometidos. 

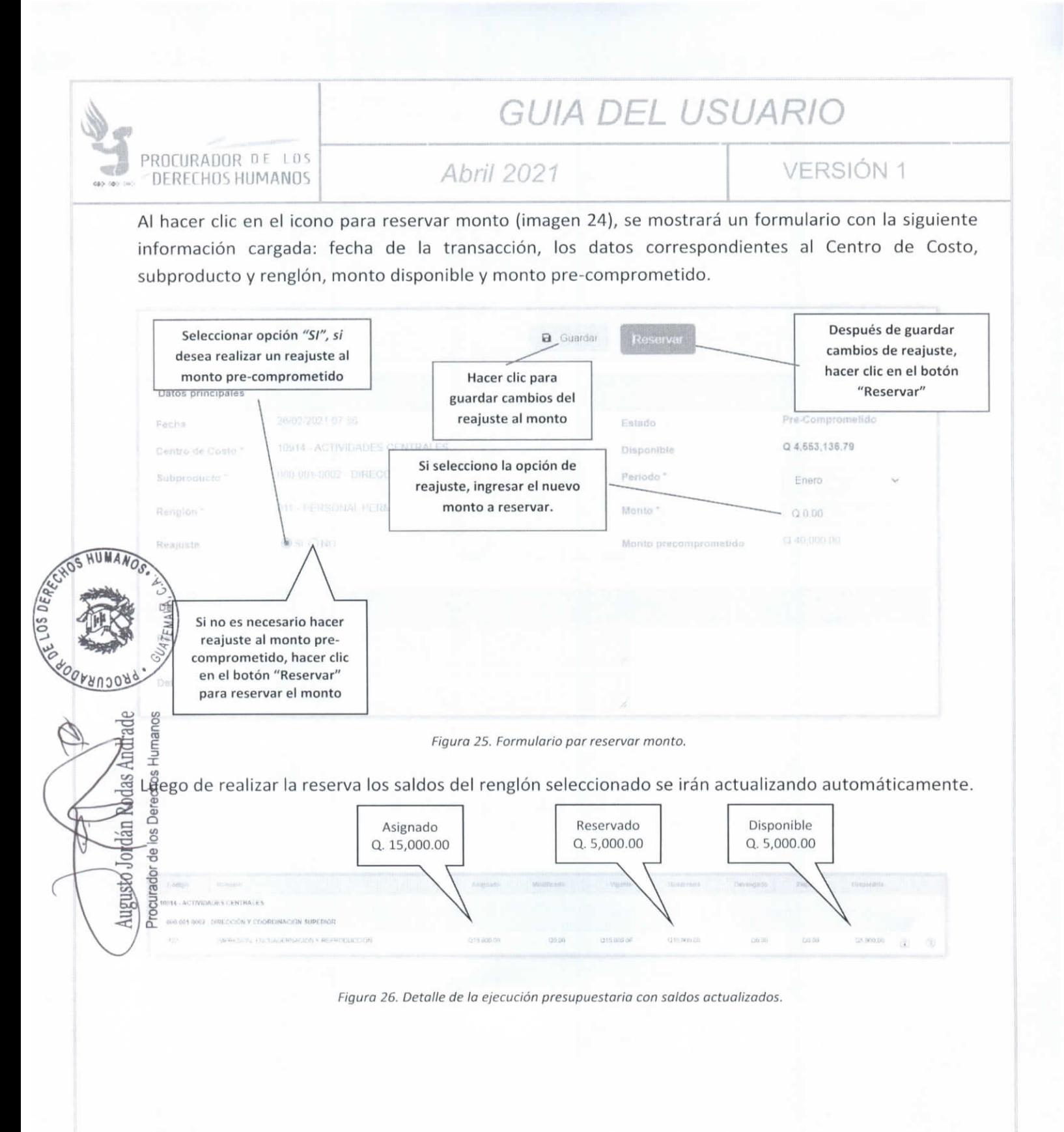

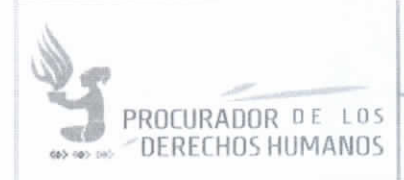

Abril 2021

VERSIÓN 1

### g) Devengar

Devengar es el momento del gasto en que se recibe el bien o servicio y es de acuerdo a la ley de presupuesto, el momento en que el presupuesto es afectado (o ejecutado) es en este momento cuando un proveedor puede exigir el pago.

Por esta razón es necesario controlar el presupuesto que se encuentra en este estado. Para esto es necesario realizar la función de devengar dentro del sistema, lo que se hace a través de navegar en la pantalla "Detalle de ejecución presupuestaria", en la que se debe ubicar el renglón en el cual ya se reservó un monto y se desea devengar. Luego se debe hacer clic en el botón "Ver transacciones".

El sistema mostrará nuevamente el listado de transacciones relacionadas con esta asignación, en este listado se debe ubicar la transacción que se desea devengar y se debe hacer clic en el vínculo "Devengar" correspondiente a este registro.

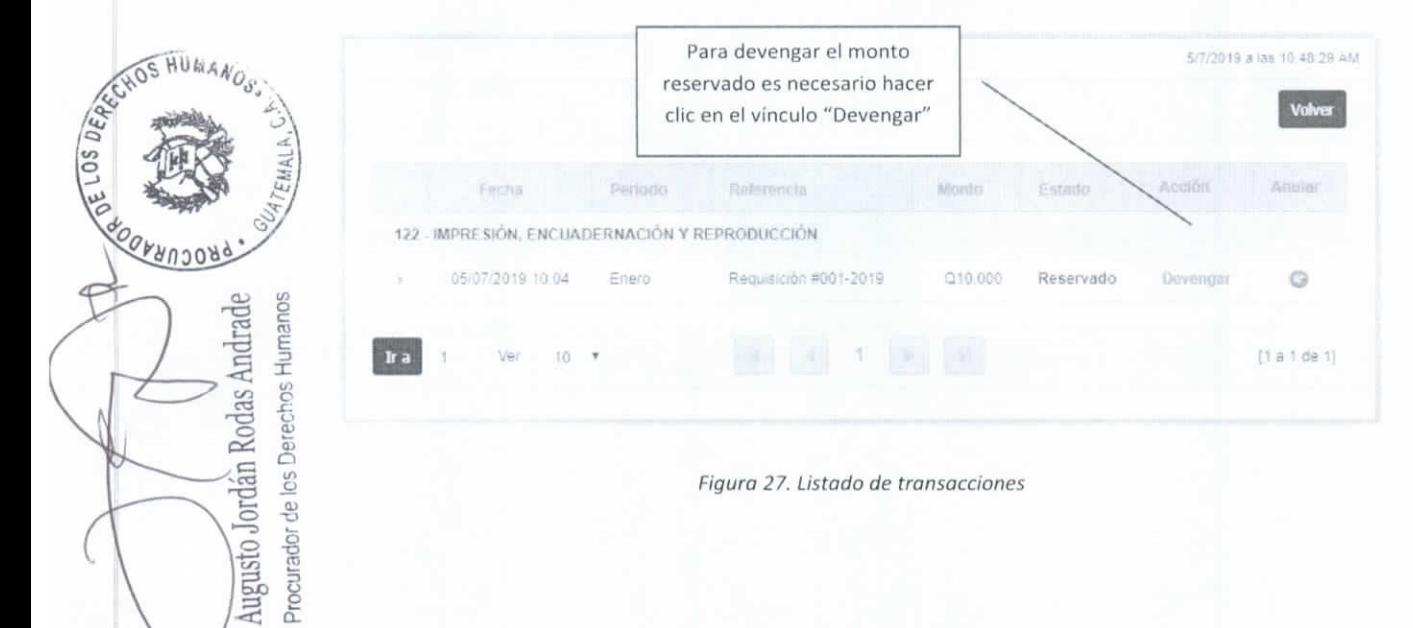

Luego de esta acción el sistema abrirá nuevamente el formulario "Transacción", pero en esta ocasión ya con los datos ingresados en la reserva previa que se hizo sobre este renglón.

Es posible modificar el monto a devengar ya que puede ser menor a lo reservado. El saldo restante automáticamente quedará como saldo disponible.

Cuando se haya ingresado la información se debe hacer clic en el botón "Devengar" para que se lleve a cabo la transacción.

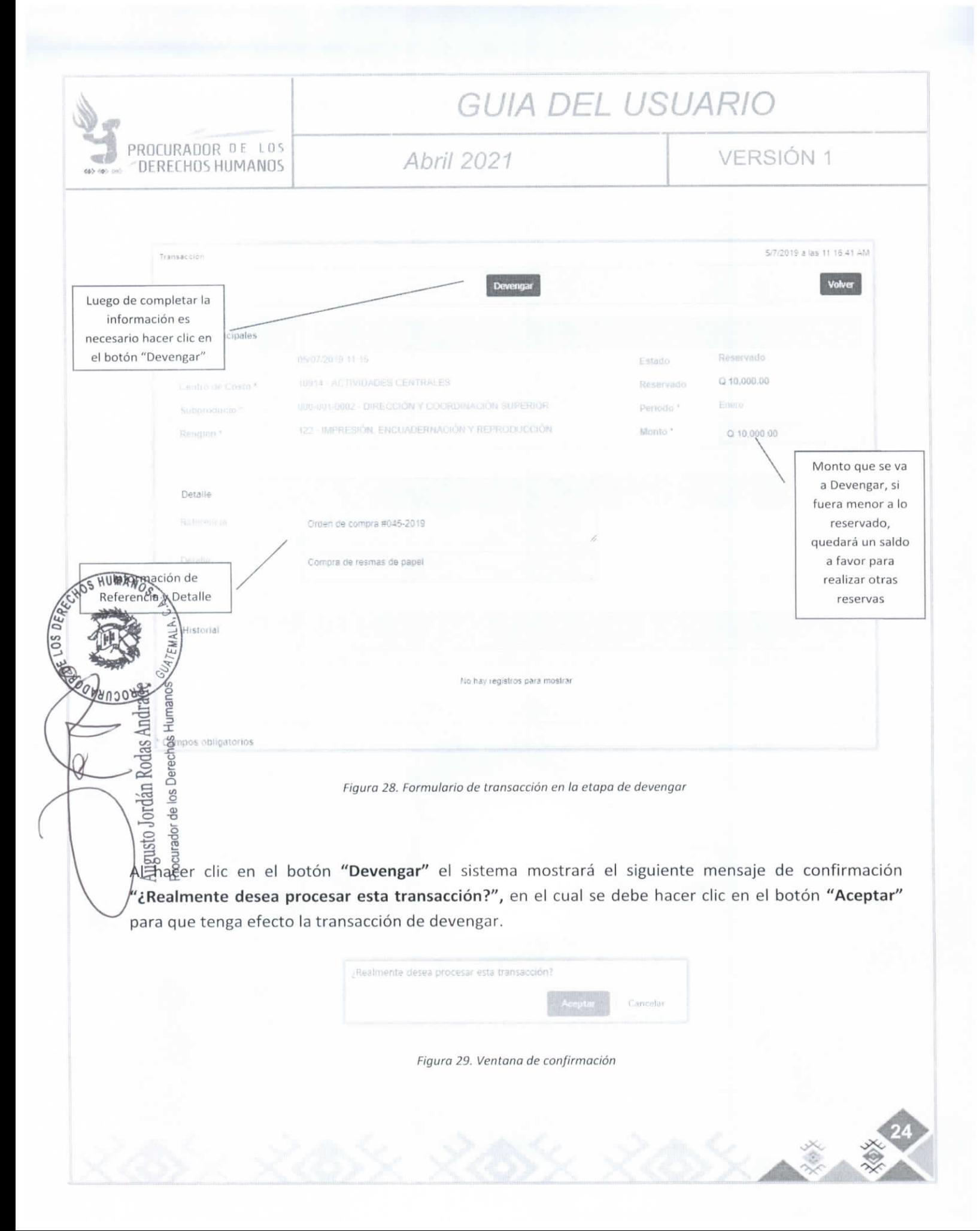

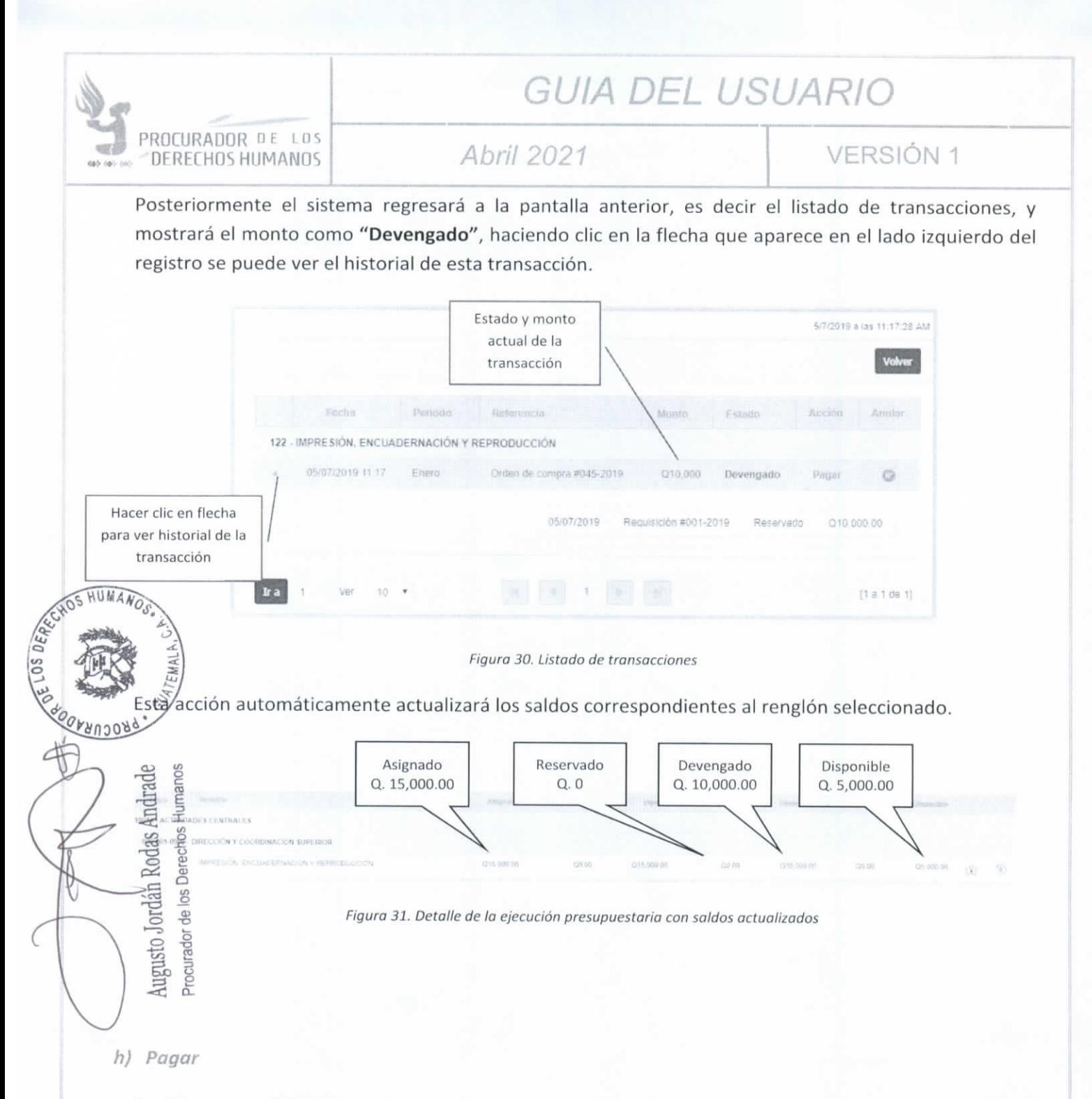

Es el momento del gasto en que se desvanece una deuda, mediante un depósito a cuenta del proveedor de los bienes o servicios adquiridos.

Dentro del sistema esta función es un proceso muy parecido al de devengar, solamente con la diferencia que en esta etapa ya no se puede modificar el monto, sirve para actualizar los saldos del renglón seleccionado.

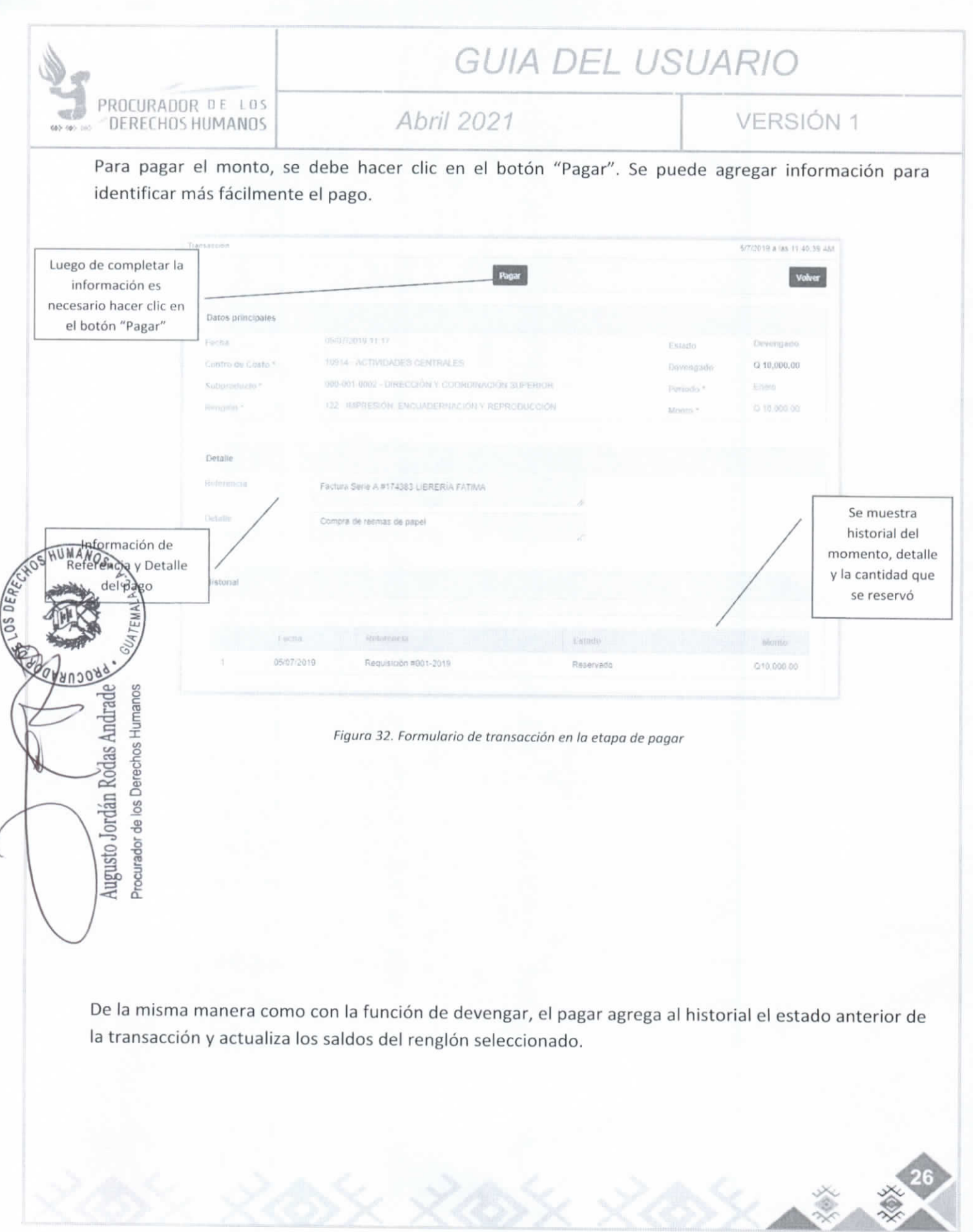

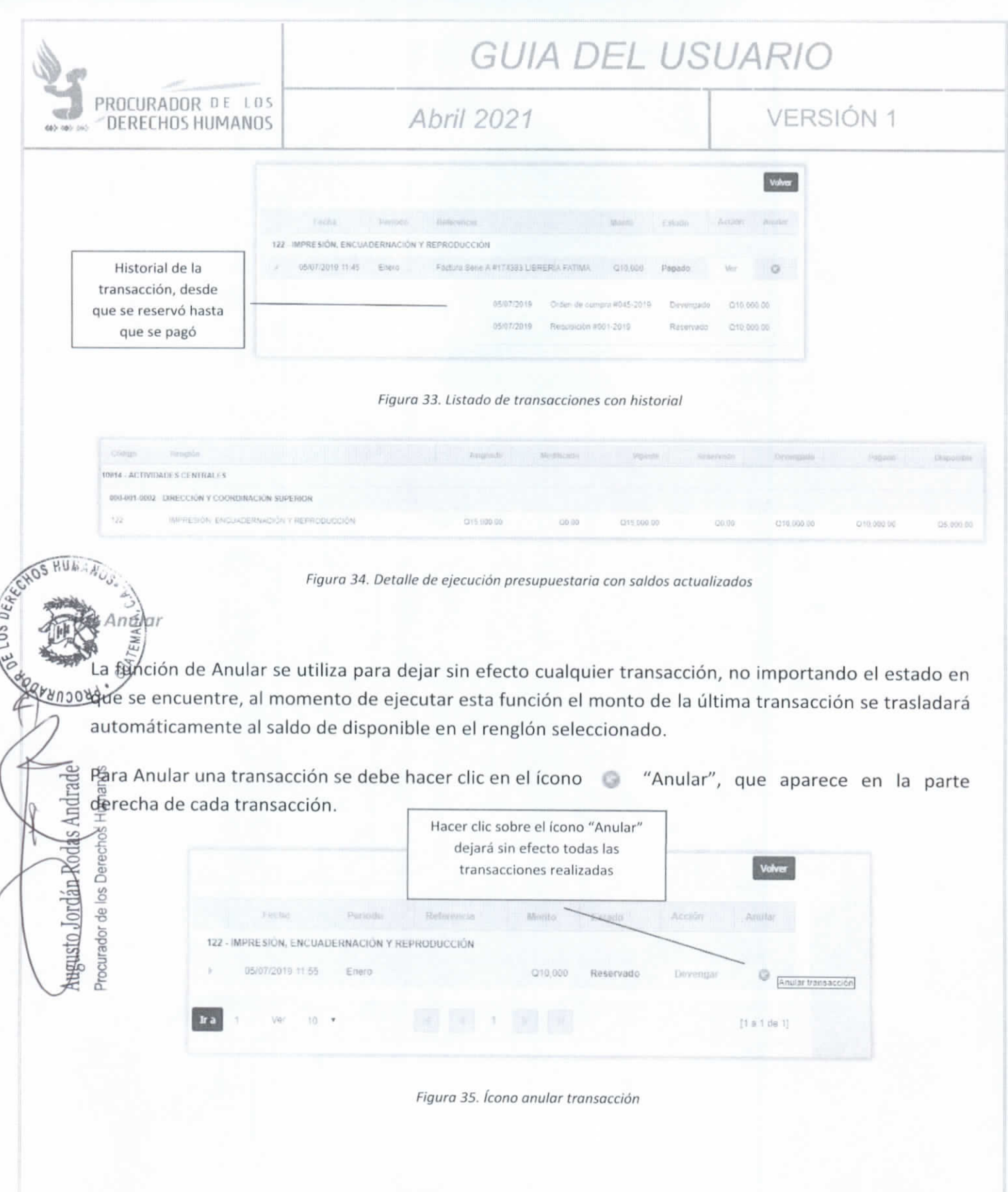

2004 2014 2014 2014 3.

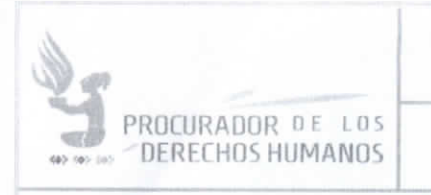

Abril 2021

VERSIÓN 1

## IX. CUADRO DE APROBACIÓN

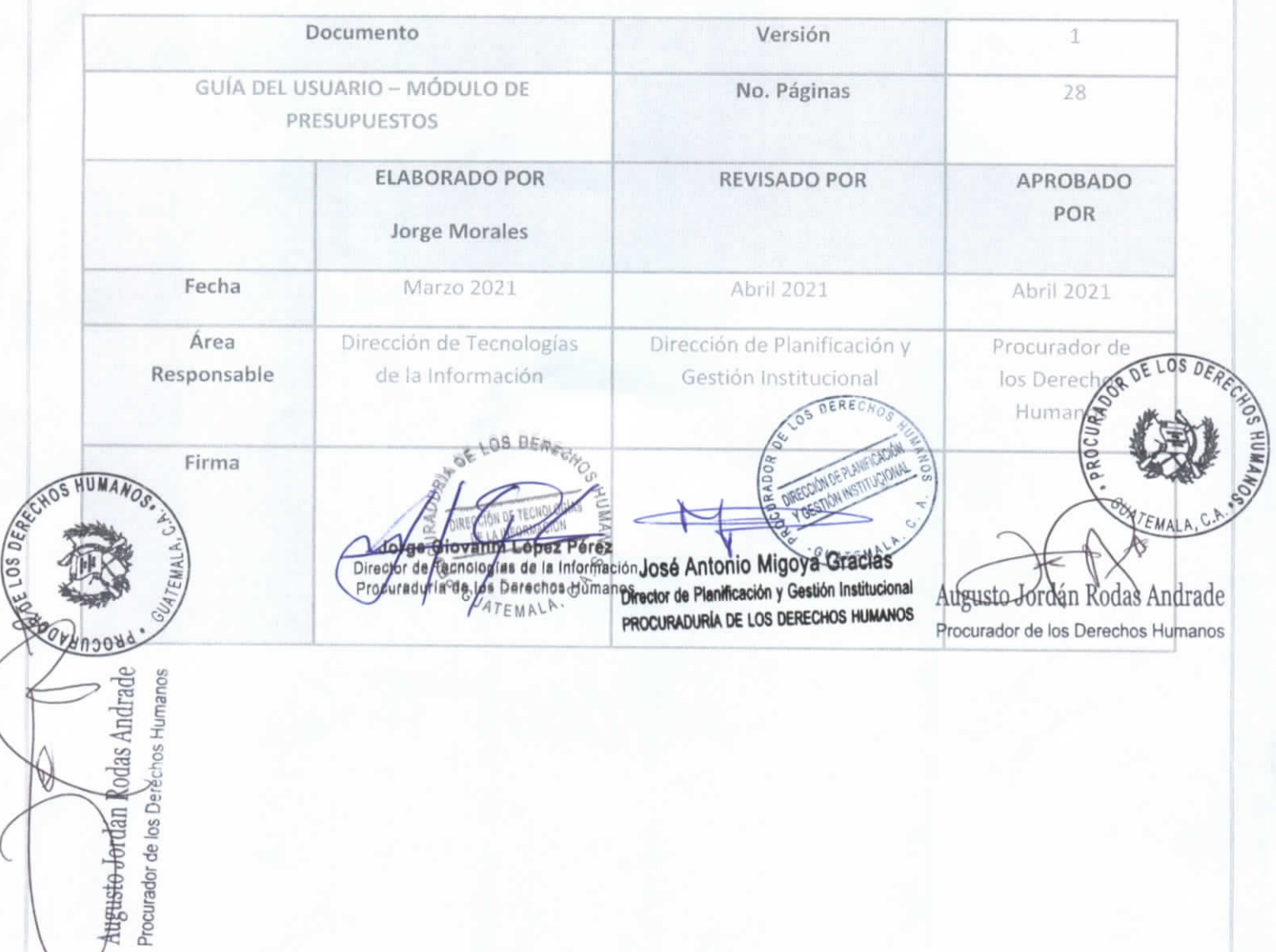

XXXXXXXX